# **Dell™ PowerConnect™ 5224 Systems User's Guide**

<u>Caution: Safety Instructions</u> <u>Introduction</u> Installation Management Interface VLANs Appendix

# Notes, Notices, and Cautions

NOTE: A NOTE indicates important information that helps you make better use of your computer.

NOTICE: A NOTICE indicates either potential damage to hardware or loss of data and tells you how to avoid the problem.

▲ CAUTION: A CAUTION indicates a potential for property damage, personal injury, or death.

Information in this document is subject to change without notice. © 2002 Dell Computer Corporation. All rights reserved.

Reproduction in any manner whatsoever without the written permission of Dell Computer Corporation is strictly forbidden.

Trademarks used in this text: Dell, the DELL logo, PowerConnect, Dimension, Inspiron, Dell Precision, OptiPlex, Latitude, and DellNet are trademarks of Dell Computer Corporation; Microsoft and Windows are registered trademarks of Microsoft Corporation.

Other trademarks and trade names may be used in this document to refer to either the entities claiming the marks and names or their products. Dell Computer Corporation disclaims any proprietary interest in trademarks and trade names other than its own.

August 2002 P/N 5P788 Rev. A01

#### Introduction

Dell™ PowerConnect™ 5224 Systems User's Guide

- Features
- Front-Panel Components
- Back-Panel Descriptions
- Management

## **Features**

The Dell™ PowerConnect™ 5224 Gigabit Ethernet Managed Switch offers the following features:

- 1 24 10/100/1000BASE-T auto-sensing Gigabit Ethernet switching ports
- 1 Four 10/100/1000BASE-T ports operate in combination with four Small Form Factor Pluggable (SFP) transceiver slots
- 1 IEEE 802.3u, IEEE 802.3z, and IEEE 802.3ab compliant
- 1 Up to 32 kilobyte (KB)-entry, media access control (MAC) address cache
- 1 IEEE 802.3x flow control for full duplex operation
- 1 IEEE 802.1Q based tagged virtual local area network (VLAN)
- 1 IEEE 802.1p Class of Service (CoS) through four priority queues for each port
- 1 IEEE 802.3ad link aggregation: up to six aggregated trunks per switch
- 1 Support for jumbo frames up to 9 KB
- 1 Spanning tree protocol
- 1 Broadcast storm control
- 1 Internet group management protocol (IGMP) snooping support
- 1 Back pressure flow control for half-duplex operation
- 1 Port mirroring
- 1 Auto MDI/MDIX support for the 10/100/1000BASE-T ports
- 1 MAC addresses lookup based on port, VLAN ID, and MAC addresses
- 1 Redundant power supply (RPS) support for uninterrupted operation
- 1 System light-emitting diode (LED) and per port LEDs
- 1 Standard 1U chassis
- 1 19-inch rack-mountable

# **Management Features**

- 1 Web-based management with embedded HTTP server
- 1 Text-based management through four in-band Telnet sessions, and an out-of-band RS-232 console port (VT100)
- ${\scriptstyle \rm I} \quad {\sf Simple \ network \ management \ protocol \ (SNMP)-based \ network \ management \ through \ an \ SNMP \ management \ console \ program}$
- 1 RADIUS access control
- 1 Software upload through Trivial File Transfer Protocol (TFTP)
- 1 Dual firmware image support
- 1 Supports Boot Protocol (BOOTP) and Dynamic Host Configuration Protocol (DHCP) for IP address assignment
- 1 Hardware-assisted remote monitoring (RMON) statistic collection
- 1 Management information base (MIB) II (RFC 1213)
- 1 Interfaces Evolution MIB (RFC 2863)
- 1 Ethernet-like MIB (RFC 2665)
- 1 Bridge MIB (RFC 1493)
- 1 Extended Bridge MIB (RFC 2674)
- 1 RMON MIB (RFC 2819)
- 1 Entity MIB (RFC 2737)
- 1 RADIUS authentication client MIB (RFC 2618)
- 1 Dell PowerConnect 5224 Private MIB

# **Front-Panel Components**

The front panel of the switch contains the console port, all of the Ethernet ports, and LEDs. As shown in the following figure, the switch has three system LEDs and one LED for each port. The following sections describe the front panel in more detail.

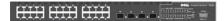

#### **PWR LED**

The PWR (power) LED shows the general operating status of the system. Indicator states include:

- 1 Off The unit is off with no power connections.
- 1 Green The unit's internal power supply is operating normally.
- 1 Red The unit's internal power supply has failed.

#### **RPS LED**

The RPS LED shows the operating status of a connected redundant power unit. Indicator states include:

- Off The RPS is not connected.
- 1 Green The RPS is operating normally.
- 1 Red The RPS has failed.

#### **DIAG LED**

The diagnostic (DIAG) LED shows the status of the system diagnostics during initialization. Indicator states include:

- 1 Blinking green The system diagnostic test is in progress.
- 1 Green The system diagnostic test has completed successfully.
- $_{1}$  Red The system diagnostic test has detected a fault.

### **Console Port**

You can access the console interface from the RS-232 serial port or a Telnet connection. The console port uses a standard null-modem cable. For instructions on configuring your switch using the console, see "Management Interface."

#### **Port LEDs**

Two of the LEDs show the operating status of each Gigabit Ethernet port, and the other LED shows the operating status of each SFP transceiver slot. Details of the LED indications are provided in each of the following sections.

## **Gigabit Ethernet Ports**

# Link Status and Activity (LINK/ACT)

- $_{\rm I}$   $\,$  Green A 1000-megabits per second (Mbps) link is up and there is no activity.
- $_{\rm 1}$   $\,$  Blinking green A 1000-Mbps link is up and there is activity.
- 1 Orange A 10/100-Mbps link is up and there is no activity.
- 1 Blinking orange A 10/100-Mbps link is up and there is activity.
- 1 Flashing orange The link is in the admin down state.
- 1 Off The link is down.

# Duplex Mode (FDX)

- 1 Green A full-duplex link is up.
- 1 Off A half-duplex link is up.

#### **SFP Transceiver Ports**

## SFP Transceiver Status

- $_{1}\;$  Green An SFP transceiver is correctly installed in the slot.
- 1 Off An SFP transceiver is not installed in the slot.

# **Back-Panel Descriptions**

The back panel of the system contains the AC power receptacle and the RPS connector.

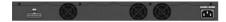

#### **AC Power Receptacle**

The switch automatically adjusts its power setting to any supply voltage in the range of 90 to 240 V alternating current (VAC).

#### **RPS Connector**

Connect the optional RPS to the RPS connector. If the switch's internal power unit fails, the redundant power system automatically supplies power to the switch for uninterrupted operation.

The switch supports the Dell PowerConnect RPS-600 external redundant power system.

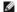

**NOTE**: See the RPS-600 documentation for more information.

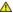

↑ CAUTION: Do not use this switch with any redundant power system other than the Dell PowerConnect RPS-600.

## Management

The following sections describe options for managing the switch

## Web-Based Interface

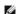

NOTE: To access the switch through a web browser, the computer running the web browser must have IP-based network access to the switch.

After you have successfully installed the switch, you can configure the switch, monitor the LED panel, and display statistics graphically using a web browser, such as Netscape Navigator (version 6.2 and higher) or Microsoft® Internet Explorer (version 5.0).

#### Command-Line-Driven Console Interface Through a Serial Port or Telnet

You can also connect a computer or terminal to the serial console port or use Telnet to access the switch. The command-line-driven interface provides complete access to all switch management features. Most of the common commands are described in "Management Interface." For a full list of commands, see the Command Line Reference, which is included on the documentation CD.

## **SNMP-Based Management**

You can manage the switch with an SNMP-compatible console program. The switch is compatible with SNMP version 1.0.

The SNMP agent decodes the incoming SNMP messages and responds to requests with MIB objects stored in the database. The SNMP agent updates the MIB objects every 5 seconds to generate statistics and counters.

The switch supports a comprehensive set of MIB extensions:

- 1 RFC 1213 MIB II
- 1 RFC 2863 Interfaces Evolution MIB
- 1 RFC 2665 Ethernet-Like MIB
- 1 RFC 1493 Bridge MIB
- 1 RFC 2674 Extended Bridge MIB
- 1 RFC 2819 RMON MIB
- 1 RFC 2737 Entity MIB
- 1 RFC 2618 RADIUS authentication client MIB
- 1 Dell PowerConnect 5224 Private MIB

Back to Contents Page

#### Installation

#### Dell™ PowerConnect™ 5224 Systems User's Guide

- Package Contents
- Before You Connect to the Network: Mounting Kit Instructions
- External Redundant Power System
- Connecting the Console Port

- Password Protection
- SNMP Settings
- IP Address Assignment
- Connecting Devices to the Switch

# **Package Contents**

Before you begin installing the switch, confirm that your package contains the following items:

- 1 Switch
- 1 AC power cable
- 1 Null modem cable
- 1 Self-adhesive rubber pads for desktop installation
- 1 Rack mount kit for rack installation
- 1 Documentation CD

# Before You Connect to the Network: Mounting Kit Instructions

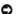

NOTICE: Do not connect the switch to the network until you have established the correct Internet Protocol (IP) settings.

Before you connect to the network, you must install the switch on a flat surface or in a rack, set up a terminal emulation program, plug in the power cord, and then set up a password and IP address.

The switch is supplied with rubber feet for stationing it on a flat surface and mounting brackets and screws for mounting the switch in a rack.

# Installing the Switch Without the Rack

Install the switch on a level surface that can safely support the weight of the switch and its attached cables. The switch must have adequate space for ventilation and for accessing cable connectors.

- Set the switch on a flat surface and check for proper ventilation.
  - Allow at least 2 inches (5.1 centimeters [cm]) on each side of the switch and 5 inches (12.7 cm) at the back for the power cable.
- 2. Attach the rubber feet on the marked locations on the bottom of the chassis.

The rubber feet, although optional, are recommended to keep the unit from slipping.

# Installing the Switch in a Rack

You can install the switch in most standard 19-inch (48.3-cm) racks.

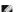

NOTE: For racks that are not prethreaded, cage nuts are provided.

- 1. Use the supplied screws to attach a mounting bracket to each side of the switch.
- 2. Align the holes in the mounting bracket with the holes in the rack.
- 3. Insert and tighten two screws through each of the mounting brackets.

# **External Redundant Power System**

The switch supports the Dell PowerConnect RPS-600 external redundant power system.

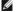

**NOTE**: See the RPS-600 documentation for more information.

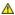

A CAUTION: Do not use the switch with any redundant power system other than the Dell PowerConnect RPS-600.

# Connecting the Console Port

The switch provides an RS-232 serial port that enables a connection to a computer or terminal for monitoring and configuring the switch. This port is a male DB-9 connector, implemented as a data terminal equipment (DTE) connection.

To use the console port, you need the following equipment:

- 1 A terminal or a computer with both a serial port and the ability to emulate a terminal
- 1 A null modem or crossover RS-232 cable with a female DB-9 connector for the console port on the switch

To connect a terminal to the console port:

- 1. Connect the female connector of the RS-232 cable directly to the console port on the switch, and tighten the captive retaining screws.
- 2. Connect the other end of the cable to a terminal or to the serial connector of a computer running terminal emulation software.

Set the terminal emulation software as follows:

- a. Select the appropriate serial port (COM port 1 or COM port 2).
- b. Set the data rate to 9600 baud
- c. Set the data format to 8 data bits, 1 stop bit, and no parity.
- d. Set flow control to none.
- e. Under Properties, select VT100 for Emulation mode.
- f. Select Terminal keys for Function, Arrow, and Ctrl keys. Ensure that you select Terminal keys (not Windows keys).

NOTICE: When you use HyperTerminal with the Microsoft® Windows® 2000 operating system, ensure that you have Windows 2000 Service Pack 2 or later installed. Windows 2000 Service Pack 2 allows you to use arrow keys in HyperTerminal's VT100 emulation. See www.microsoft.com for information on Windows 2000 service packs.

- 3. After you have correctly set up the terminal, plug the power cable into the power receptacle on the back of the switch. The boot sequence appears in the terminal
- 4. After the boot sequence completes, the console login screen displays. If you have not logged into the command line interface (CLI) program, the default user names are *admin* and *guest*, and the corresponding passwords are *admin* and *guest*.
  - If you log in as guest, the CLI displays the Console> prompt to indicate that you are using the CLI in normal access (Normal Exec) mode.
  - 1 If you log in as admin, the CLI displays the Console# prompt to indicate that you are using the CLI in privileged access (Privileged Exec) mode.
- 5. Enter the commands to complete your desired tasks. Many commands require Privileged Exec-level access.

CLI commands for most common tasks are provided in "Management Interface." See the Command Line Reference on the documentation CD for a list of all commands and additional information on using the CLI.

6. When you have completed your tasks, exit the session with the  ${\bf Quit}$  command.

## **Password Protection**

To proceed through the CLI initial login screen, you must enter a password. If you have not logged into the CLI program, the default user names are *admin* and *guest*, and the corresponding passwords are *admin* and *guest*. If you log in as *guest*, you have access to the Normal Exec level. If you log in as *admin*, you have access to the Privileged Exec level.

User Access Verification
Username: admin
Password:
CLI session with the PowerConnect 5224 is opened.
To end the CLI session, enter [Exit].

After your initial login, define new passwords for both default user names to prevent unauthorized access to the switch, and record the passwords for future reference.

- 1. At the CLI login prompt, enter admin as the user name and password for the Privileged Exec level. Press <Enter>.
- $\label{eq:configure} \textbf{2.} \quad \mathsf{Type} \ \mathsf{configure} \ \mathsf{and} \ \mathsf{press} \ \mathsf{<Enter>}.$
- NOTE: Passwords are case sensitive.
- 3. To set the Normal Exec level password, type username guest password 0 password, where password is your new password (up to eight characters).

  Press <Enter>.
- 4. To set the Privileged Exec level password, type username admin password 0 password, where password is your new password (up to eight characters).

  Press <Enter>.
- $\hbox{5.} \quad \hbox{To save your configuration changes, type copy running-config startup-config and then press} < \hbox{Enter}>.$

**NOTICE:** CLI configuration commands only modify the running configuration file and are not saved when the switch is rebooted. To save all your configuration changes in nonvolatile storage, you must use the **copy** command to copy the running configuration file to the startup configuration.

# **SNMP Settings**

Simple Network Management Protocol (SNMP) is a protocol designed specifically for managing devices on a network. Network equipment, such as hubs, switches, and routers, use SNMP to configure system features for proper operation, as well as to monitor their performance and detect potential problems

Managed devices that support SNMP include software (referred to as an agent), which runs locally on the device. A defined set of variables (managed objects) is maintained by the SNMP agent and used to manage the device. These objects are defined in a Management Information Base (MIB), which provides a standard presentation of the information controlled by the agent. SNMP defines both the format of the MIB specifications and the protocol used to access this information over the network.

The PowerConnect 5224 switch includes an on-board SNMP agent that monitors the status of the switch hardware, as well as the traffic passing through the ports. A computer on the network running SNMP-based management software, called a Network Management Station (NMS), can be used to access this information. Access rights to the SNMP agent are controlled by community strings. To communicate with the switch, the NMS must first submit a valid community string for authentication.

The default community strings for the switch are:

- 1 public Allows authorized management stations to retrieve MIB objects
- 1 private Allows authorized management stations to retrieve and modify MIB objects.

If you do not intend to utilize SNMP, delete both of the default community strings. SNMP management access to the switch is disabled if no community strings exist. To delete the strings:

- 1. If you are not already in the Privileged Exec level global configuration mode, type configure and press <Enter>.
- 2. To delete the **private** community string, type no snmp-server community private and then press <Enter>
- 3. To delete the **public** community string, type no snmp-server community public and then press < Enter>.
- 4. To save your configuration changes, type copy running-config startup-config and then press <Enter>.

If you do intend to utilize SNMP, change the default community strings to prevent unauthorized access to the switch:

- 1. If you are not already in the Privileged Exec level global configuration mode, type configure and press <Enter>.
- 2. To delete the existing private community string, type no snmp- server community private and then press <Enter>.
- 3. Type snmp-server community string rw, where string is your new community string (case sensitive) for read-write access. Press <Enter>.
- 4. To delete the existing public community string, type no snmp- server community public and then press <Enter>
- 5. Type snmp-server community string ro, where string is your new community string (case sensitive) for read-only access. Press <Enter>.
- 6. To save your configuration changes, type copy running-config startup-config and then press <Enter>.

# **IP Address Assignment**

You must assign an IP address to the switch to gain management access over the network. You may also need to a establish a default gateway between the switch and management stations that exist on another network segment. You can statically configure a specific IP address or direct the switch to obtain an address from a Boot Protocol (BOOTP) or Dynamic Host Configuration Protocol (DHCP) server when it is powered on. Valid IP addresses consist of four decimal numbers, 0 to 255, separated by periods. Anything outside this format is not accepted by the CLI program.

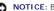

NOTICE: By default, the IP address is assigned to VLAN 1 through DHCP

If you select the **bootp** or **dhcp** option, IP is enabled but does not function until a BOOTP or DHCP reply has been received. Requests are broadcast periodically by the switch in an effort to learn its IP address. (BOOTP and DHCP values can include the IP address, default gateway, and subnet mask).

To display assigned IP settings using the CLI:

1. From the Privileged Exec or Normal Exec level mode, type show ip interface and press <Enter>.

The assigned IP address and subnet mask displays.

2. From the Privileged Exec mode, type show ip redirects to display the assigned gateway IP address. Press <Enter>.

The following example displays IP settings assigned by bootp or dhcp using the CLI.

```
Console#show ip interface
IP address and netmask: 10.1.0.1 255.255.252.0 on VLAN 1.
and address mode: User specified.
Console# show ip redirects
ip default gateway 10.1.0.254
Console#
```

Before you can assign a static IP address to the switch, you must obtain the following information from your network administrator:

- 1 IP address for the switch
- 1 Default gateway for the network
- 1 Network mask for the network

To assign a static IP address to the switch:

- 1. From the Privileged Exec level global configuration mode prompt, type interface vlan 1 to access the interface-configuration mode. Press <Enter>.
- 2. Type ip address ip-address netmask, where ip-address is the switch IP address and netmask is the network mask for the network.
- 3. Type  ${\tt exit}$  to return to the global configuration mode prompt. Press <Enter>.
- 4. To set the IP address of the default gateway for the network to which the switch belongs, type ip default-gateway gateway, where gateway is the IP address of the default gateway. Press <Enter>.
- 5. To save your configuration changes, type copy running-config startup-config and then press <Enter>.

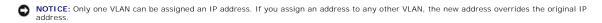

The following example shows how to set a static IP address using the CLI.

```
Console(config)# interface vlan 1

Console(config-if)# ip address 192.168.1.5 255.255.255.0

Console(config-if)# exit

Console(config)# ip default-gateway 192.168.1.254

Console(config)#
```

To configure the switch for DHCP or BOOTP:

- 1. From the Privileged Exec level global configuration mode prompt, type interface vlan 1 to access the interface-configuration mode. Press <Enter>.
- 2. At the next prompt, use one of the following commands:
  - 1 To obtain IP settings through DHCP, type ip address dhcp
  - 1 To obtain IP setting through BOOTP, type ip address bootp
- Press < Enter >
- 4. To save your configuration changes, type copy running-config startup-config, and then press <Enter>.

# Connecting Devices to the Switch

After you assign IP addresses to the switch, you can connect devices to the RJ-45 connectors on the switch.

NOTICE: If autonegotiation is disabled for an RJ-45 port, the auto- MDI/MDI-X pin signal configuration is also disabled.

To connect a device to an SFP transceiver port:

- 1. Use your cabling requirements to select an appropriate SFP transceiver type.
- 2. Insert the SFP transceiver (sold separately) into the SFP transceiver slot. The slot's LED indicator turns on to confirm that it is correctly installed.
- 3. Use the appropriate network cabling to connect a device to the connectors on the SFP transceiver.
- NOTICE: When the SFP transceiver acquires a link, the associated integrated 10/100/1000BASE-T port is disabled.

Back to Contents Page

# Management Interface

Dell™ PowerConnect™ 5224 Systems User's Guide

- Web Pages
- System
- Switch
- Ports
- Address Table
- Spanning Tree

- VLAN
- Class of Service
- Link Aggregation
- SNMP
- Multicast Support
- Statistics

With web-based management, you can configure the PowerConnect 5224 Gigabit Ethernet Managed Switch and monitor the system using a web browser.

Most pages for the switch include the following buttons:

- 1 Refresh Displays the current values for the system related to the page that is open.
- 1 Apply Changes Makes changes to the system and refreshes the page.

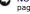

NOTICE: For configuration changes to persist beyond the current session, you must either save the running-config file from the Switch/Configuration page or use the command line interface (CLI) command copy running-config startup-config.

# **Web Pages**

When you connect to the management mode of the switch with a web browser, a login screen is displayed. Enter a user name and password to access the switch's management mode.

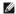

NOTE: The default user names are admin and guest, and the corresponding passwords are admin and guest. If you log in as guest (Normal Exec level), you can only view page information and change the guest password. If you log in as admin (Privileged Exec level), you can apply changes on all pages.

The following menus are available from the web interface:

- Switch
- 1 Ports
- 1 Address Table
- 1 Spanning Tree
- 1 VLAN
- 1 Class of Service
- 1 Link Aggregation
- 1 SNMP
- 1 Multicast Support
- 1 Statistics

## **System**

The **System** page contains a dynamic switch applet that displays the current status of the switch ports. The color of each switch port icon indicates its link status:

- 1 Green The link is up.
- 1 Grev The link is down.

Clicking on any port icon displays the port configuration page

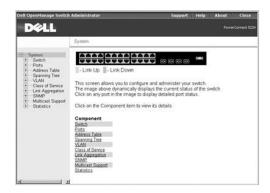

## **Switch**

The **Switch** page contains all system operations and general information. It includes links to the following options:

- $_{
  m I}$  General Allows you to view general system information and perform general administration.
- 1  $\ensuremath{\,\text{IP\,Address}}$  Allows you to view or edit Internet Protocol (IP) parameters.
- 1 Security Allows you to set the password for your login username.
- 1 Configuration Allows you to save or restore switch configuration files.
- 1 Reset Allows you to reboot the switch.

#### **General Information**

The General page contains links to the following pages:

- 1 Asset
- 1 Health
- 1 Versions
- 1 Logs

# **Asset**

The Asset page contains the following information:

- 1 MAC Address
- 1 SNMP Object ID
- 1 System Up Time

It also includes the following editable fields:

- 1 System Name
- 1 System Contact
- 1 System Location

To save any changes you make in this page, click Apply Changes. If you don't want to save the changes, click Refresh.

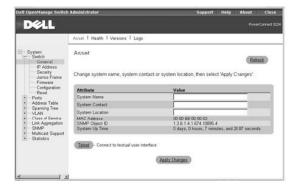

The following table summarizes the equivalent CLI commands for items in the Switch/General/Asset page.

| Command                    | Usage                                                 |
|----------------------------|-------------------------------------------------------|
| show system                | Displays system information                           |
| hostname name              | Specifies or modifies the system name for this device |
| snmp-server contact string | Sets the system contact (sysContact) string           |
| snmp-server location text  | Sets the system location string                       |

#### Example

```
Console(config)#hostname Server Chassis 35
Console(config)#snmp-server contact Paul
Console(config)#snmp-server location WC-19
Console(config)#exit
Console#show system
System description: PowerConnect 5224
System OID string: 1.3.6.1.4.1.674.10895.4
System information
 System Up time: 0 days, 0 hours, 14 minutes, and 17.93 seconds
 System Name
                   : Server Chassis 35
                   : WC-19
 System Location
 System Contact
                   : Paul
                    : 00-00-e8-00-00-02
 MAC address
 Web server
                    : enable
 Web server port
                    : 80
 POST result
                    :
--- Performing Power-On Self Tests (POST) ---
UART Loopback Test ..... PASS
Timer Test ..... PASS
CACHE Test..... PASS
DRAM Test ..... PASS
I2C Initialization ..... PASS
Runtime Image Check ...... PASS
PCI Device Check ...... PASS
Switch Driver Initialization ...... PASS
```

----- DONE -----

Console#

## Health

The **Health** page contains the following information:

- 1 Internal Power Status
- Redundant Power Status

The power status is indicated by the following icons:

- 1 Green check Power is connected and operating.
- 1 Red cross Power is connected but has failed.
- 1 Not present Power is not connected.

To reset these fields to their current value, click Refresh.

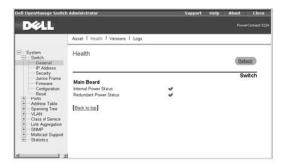

#### **CLI Commands**

The following table summarizes the equivalent CLI command for items in the **Switch/General/Health** page.

| Command | Usage                                                                                                 |
|---------|----------------------------------------------------------------------------------------------------|
|         | Displays hardware and software version information for the system, as well as the unit's power status |

# Example

Console#show version

Unit1

| Serial number          | :123457  |  |
|------------------------|----------|--|
| Service tag            | :3       |  |
| Hardware version       | :/2002   |  |
| Number of ports        | :24      |  |
| Master power status    | :up      |  |
| Backup power status    | :up      |  |
| Agent(master)          |          |  |
| Unit id                | :1       |  |
| Loader version         | :0.0.5.5 |  |
| Boot rom version       | :0.0.6.0 |  |
| Operation code version | :0.2.0.0 |  |

Console#

## Versions

The  $\mbox{\it Versions}$  page contains the following fields:

- 1 Hardware Version
- 1 Microcode Version
- 1 Loader Version
- 1 Boot-ROM Version
- 1 Operation Code Version
- 1 Total Port Number
- 1 Role
- 1 Service Tag
- 1 Serial Number

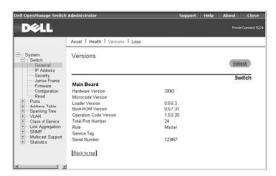

 $The following table summarizes the equivalent CLI command for items in the {\bf Switch/General/Versions}\ page.$ 

| Command | Usage                                                                                                 |
|---------|----------------------------------------------------------------------------------------------------|
|         | Displays hardware and software version information for the system, as well as the unit's power status |

# Example

Console#show version

Unit1 :123457 Serial number :3 Service tag :/2002 Hardware version :24 Number of ports Master power status :up Backup power status :up Agent(master) Unit id :1 Loader version :0.0.5.5 Boot rom version :0.0.6.0 Operation code version :0.2.0.0

## Logs

Console#

The **Logs** page allows you to scroll through the logged system and event messages. The switch can store up to 2 kilobytes (KB) of log entries in temporary random access memory (RAM) (memory flushed on power reset) and up to 4 KB of entries in permanent flash memory.

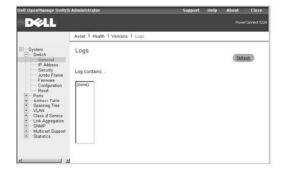

The following table summarizes the equivalent CLI commands for items in the Switch/General/Logs page.

| Command                    | Usage                                                                       |  |
|----------------------------|-----------------------------------------------------------------------------|--|
| show logging {flash   ram} | Displays the logging configuration for system and event messages            |  |
|                            | flash — event history stored in flash memory (permanent memory)             |  |
|                            | ram — event history stored in temporary RAM (memory flushed on power reset) |  |

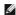

NOTE: The CLI allows you to configure and limit system messages that are logged to flash or RAM memory. The show logging command only displays the current logging configuration.

The system log messages are categorized by severity into eight levels, from 0 (Emergencies) to 7 (Debugging). The CLI command **logging history** allows you to specify which messages are logged to RAM or flash memory. The default is for messages with severity levels of 0 to 3 to be logged to flash and levels 0 to 7 to be logged to RAM.

Severe error messages that are logged to flash memory are permanently stored in the switch to assist in troubleshooting network problems. Up to 4 KB of message entries can be stored in the flash memory, with older messages being overwritten first when this memory capacity has been exceeded.

#### Example

Console#show logging flash Syslog logging: Disable History logging in FLASH: level errors Console#

# **IP Address**

The IP Address page contains links to the following pages:

- 1 IP Address
- 1 DHCP

#### **IP Address**

From the IP Address page, you can manage the IP-related information about the system. The page includes the following editable fields:

- 1 Management VLAN Sets the virtual local area network (VLAN) interface that allows management access to the switch. You can set the IP address for only one VLAN interface
- 1 IP Address Mode Sets whether IP functionality is enabled through manual (Static) configuration or set by Dynamic Host Configuration Protocol (DHCP) or Boot Protocol (BOOTP).
- 1 IP Address Identifies the IP address of the VLAN interface that allows management access to the switch.
- 1 Subnet Mask Identifies the subnet mask that determines the host address bits used for routing to specific subnets.
- 1 Gateway IP Address Identifies the IP address of the gateway router between the switch and management stations that exist on other network segments.

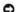

NOTICE: When DHCP or BOOTP has been used to set the IP information, the IP Address, Subnet Mask, and Gateway IP Address fields display the assigned values.

The Management VLAN is the only VLAN through which you can gain management access to the switch. By default, all ports on the switch are members of VLAN 1, so a management station can be connected to any port on the switch. If other VLANs are configured and you change the Management VLAN, you may lose management access to the switch. In this case, you should reconnect the management station to a port that is a member of the Management VLAN. For more information on the Management VLAN, see "Management VLAN Access."

To save any changes you make in this page, click Apply Changes. If you don't want to save the changes, click Refresh

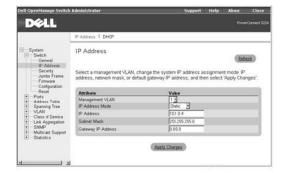

The following table summarizes the equivalent CLI commands for items in the Switch/IP Address page.

| Command                                            | Usage                                                                                                    |
|----------------------------------------------------|----------------------------------------------------------------------------------------------------|
| ip address { ip-address<br>netmask   bootp   dhcp} | Sets the primary IP address for this device. Use the <b>no form</b> command to remove the IP address, or to disable IP address assignment through BOOTP or DHCP. |
| ip default-gateway<br>gateway                      | Establishes a static route between the switch and management stations that exist on another network segment.                                                     |
| show ip interface                                  | Displays the usability status of an IP interface.                                                                                                    |
| show ip redirects                                  | Shows the default gateway configured for this device.                                                                                                    |

#### Example

```
Console(config)#interface vlan 1

Console(config-if)#ip address 192.168.1.5 255.255.255.0

Console(config-if)#exit

Console(config)#ip default-gateway 192.168.1.254

Console(config)#
```

# DHCP

In the DHCP page, click Restart DHCP to release the current IP address and obtain a new one through DHCP.

NOTICE: If Restart DHCP is selected when IP settings have been configured statically, a warning message indicating that the IP Address Mode is not set to DHCP displays.

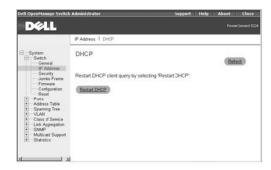

#### **CLI Commands**

The following table summarizes the equivalent CLI command for items in the Switch/IP Address/DHCP page.

| Command         | Usage                           |
|-----------------|---------------------------------|
| ip dhcp restart | Resubmits a DCHP client request |

# **Security**

The **Security** page contains links to the following information:

- 1 Passwords
- RADIUS Settings

#### **Passwords**

You should change the default passwords to be sure that your system is secure:

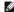

NOTE: The default user names are admin and guest, and the corresponding passwords are admin and guest. If you log in as guest (Normal Exec level), you can only view page information and change the guest password. If you log in as admin (Privileged Exec level), you can apply changes on all pages

- Old Password Type your current password.
- 1 New Password Type the new password. Passwords are limited to eight characters and are case sensitive.
- 1 Confirm Password Type the new password a second time to verify that you have typed it correctly.

The password entered is encrypted on the screen and is displayed as a sequence of asterisks ( $^{\star}$ ).

To save any changes you make in this page, click Apply Changes. If you don't want to save the changes, click Refresh.

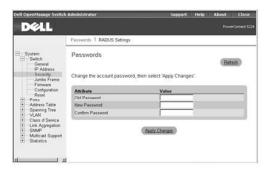

#### **CLI Commands**

The following table summarizes the equivalent CLI commands for items in the Switch/Security/Passwords page

| Command                                                                               | Usage                                                                                                    |
|---------------------------------------------------------------------------------------|----------------------------------------------------------------------------------------------------|
| enable password [level level] {0   7} password                                        | Use this command to control access to the Privileged Exec level from the Normal Exec level. For the $\{0\mid 7\}$ parameter, 0 means plain password and 7 means encrypted password. The Privileged Exec level is 15 and the default password is <i>super</i> .                                                                    |
| username name {access-<br>level level   nopassword  <br>password {0   7}<br>password} | Use this command to configure user name authentication at login. Use the <b>no form</b> command to remove a user name. The device has two predefined privilege levels: 0: Normal Exec and 15: Privileged Exec. The default user names are <i>admin</i> for the Privileged Exec level, and <i>guest</i> for the Normal Exec level. |

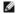

NOTE: Only the CLI allows user names to be created and deleted.

#### Example

Console(config)#enable password level 15 0 admin

Console(config) #username bob access-level 15

Console(config) #username bob password smith

Console(config)#

## **RADIUS Settings**

Remote Authentication Dial-in User Service (RADIUS) is a system that uses a central server running RADIUS software to control access to RADIUS-aware switches on the network. A RADIUS server can be used to create a database of multiple user name/password pairs with associated privilege levels for each user or group that require management access to a switch using the console port, Telnet, or Internet.

When you are setting up privilege levels on the RADIUS server, level 0 allows Normal Exec access to the switch, and level 15 allows Privileged Exec access.

The RADIUS Settings page contains the following editable fields:

- 1 Authentication Select the authentication, or authentication sequence, required:
  - o Radius A RADIUS server authenticates the user.
  - o Local The switch authenticates the user.
  - o Radius, Local A RADIUS server attempts to authenticate the user first, and then the switch attempts to authenticate the user.

- o Local, Radius The switch attempts to authenticate the user first, and then a RADIUS server attempts to authenticate the user.
- 1  $\ \ \,$  Server IP Address Identifies the IP address of the RADIUS server.
- ${\scriptstyle 1\ }$  **Server Port Number** Identifies the User Datagram Protocol (UDP) port number used by the RADIUS server.
- 1 Secret Text String Specifies the text string that is shared between the switch and the RADIUS server
- 1 Number of Server Transmits Specifies the number of request transmits to the RADIUS server before failure.
- 1 Timeout for a reply (sec) Specifies the number of seconds the switch waits for a reply from the RADIUS server before it resends the request.

NOTE: The local switch user database must be set up through the CLI by manually entering user names and passwords.

To save any changes you make in this page, click Apply Changes. If you don't want to save the changes, click Refresh

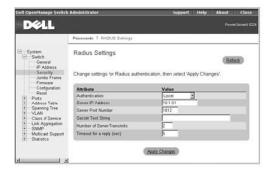

#### **CLI Commands**

The following table summarizes the equivalent CLI commands for items in the Switch/Security/RADIUS Settings page.

| Command                                                             | Usage                                                                                                    |
|---------------------------------------------------------------------|----------------------------------------------------------------------------------------------------|
| authentication login {radius   local   radius local   local radius} | Defines the login authentication method and precedence.                                                                   |
| radius-server host host_ip_address                                  | Specifies the RADIUS server IP address.                                                                                   |
| radius-server port port_number                                      | Sets the RADIUS server UDP port number.                                                                                   |
| radius-server key key_string                                        | Sets the RADIUS encryption key (up to 20 characters).                                                                     |
| radius-server retransmit<br>number_of_retries                       | Sets the number of times the switch attempts to authenticate logon access through the RADIUS server. (The range is 1–30.) |
| radius-server timeout<br>number_of_seconds                          | Sets the number of seconds the switch waits for a reply before resending a request. (The range is 1–65535.)               |

#### Example

Console(config) #authentication login radius Console(config) #radius-server host 192.168.1.25 Console(config) #radius-server port 181 Console(config) #radius-server key solvent Console(config)#radius-server retransmit 5 Console(config)#radius-server timeout 10 Console(config)#

# Jumbo Frame

From the Jumbo Frame page, you can enable and disable jumbo frame support on the switch.

The switch provides more efficient large sequential data transfers by supporting jumbo frames up to 9000 bytes. Compared to standard Ethernet frames that run only up to 1500 bytes, using jumbo frames significantly reduces the per-packet overhead required to process protocol encapsulation fields.

To use jumbo frames, both the source and destination end nodes (such as a computer or server) must support jumbo frames. In addition, when the connection is operating at full duplex, all switches in the network between the two end nodes must be able to accept the extended frame size. For half-duplex connections, all devices in the collision domain must support jumbo frames.

To enable jumbo frame support on the switch, set the Jumbo Frame Support Status to Enabled.

NOTICE: Enabling jumbo frames on the switch limits the maximum threshold for broadcast storm control to 64 packets per second.

To save any changes you make in this page, click Apply Changes. If you don't want to save the changes, click Refresh

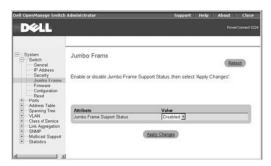

#### **CLI Commands**

The following table summarizes the equivalent CLI command for items in the Switch/Jumbo Frame page.

| Command | Usage                                                                                                    |
|---------|----------------------------------------------------------------------------------------------------|
|         | Use this command to enable jumbo frames to be forwarded through the switch. Use the <b>no</b> form to disable jumbo frames. |

#### Example

Console(config)#jumbo frame

Console(config)#

# Firmware Upgrade

From the **Firmware** page, you can configure the system to download a new version of the management software. The switch can contain two software code files, one of which is set as the **Start-Up** file. This allows you to try a new version of the software without overwriting the previous version.

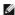

MOTE: The switch is shipped with one software code file installed (the filename is similar to PC5224\_v1.00.00.00), which is set as the start- up file.

The Firmware page contains the following fields:

Current Operation Code Version

It also contains the following editable fields:

- 1 TFTP Server IP Address Specifies the server from which the system must retrieve the new version of the software.
- 1 Source File Name Specifies the path and name of the software file to download.
- 1 Destination File Name Specifies the file to be replaced.
- Remove Operation Code I mage File Deletes a software file from the switch.
- 1 Start-Up Operation Code File Name Indicates which Operation Code file you want to run. Select the filename from the drop-down menu.

#### **Uploading Operation Code to a Server**

- In the Transfer Operation Code Image File to Server field, enter the IP address of the Trivial File Transfer Protocol (TFTP) server in the TFTP Server IP Address field
- 2. In the Source File Name field, select the file to upload from the drop- down menu.
- 3. In the **Destination File Name** field, type a name for the file.
- 4. Click Transfer to Server.

## **Downloading Operation Code from a Server**

- 1. In the Transfer Operation Code Image File from Server field, enter the IP address of the TFTP server in the TFTP Server IP Address field.
- 2. In the Source File Name field, type the filename of the software code file to download.
- For the **Destination File Name**, select a filename from the drop-down menu to replace an existing file, or specify a new filename (with no more than 32 characters). Filenames are case sensitive and cannot contain spaces. The switch can contain only two software code files. You cannot download a third file; you must first replace an existing file or remove a file.
- 4. Click Transfer from Server.

# Deleting an Operation Code File from the Switch

- 1. In the Remove Operation Code I mage File field, select the file to delete from the drop-down menu.
- 2. Click Remove File.

#### Selecting the Operation Code Start-up File

- 1. In the Start-Up Operation Code I mage File field, select the start-up code file from the drop-down menu.
- 2. Click Apply Changes

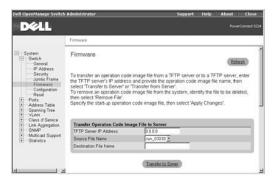

The following table summarizes the equivalent CLI commands for items in the Switch/Firmware page

| Command                                            | Usage                                                                  |
|----------------------------------------------------|------------------------------------------------------------------------|
| copy tftp file                                     | Downloads a code image to the switch's flash memory from a TFTP server |
| boot system {boot-rom   config   opcode}: filename | Specifies the file or image used to start up the system                |
| dir [boot-rom   config   opcode [: filename]]      | Displays a list of files in flash memory                               |

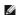

NOTE: You cannot upload and download Boot-ROM files to a TFTP server using the CLI. You must use a direct terminal connection to the switch's console port and press <Ctrl><f> after the diagnostic test results. See "Downloading Firmware Through the Console Port."

#### Example

```
Console#copy tftp file
TFTP server ip address: 10.1.0.45
Choose file type:
1. config: 2. opcode: <1-2>: 2
Source file name: runtime
Destination file name: 0126.bix
Console#
```

## Configuration

From the Configuration page you can save and restore switch configuration settings.

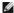

NOTE: The switch is shipped with one default configuration file (Factory\_Default\_ Config.cfg) installed, which is set as the start- up file. This file cannot be removed from the system.

The Configuration page contains the following editable fields:

- 1 Transfer Configuration to Server Copies a switch configuration file to a TFTP server.
- 1 Transfer Configuration from Server Copies a switch configuration file from a TFTP server.
- 1 Remove Configuration File Deletes a configuration file from the switch (selected from the drop-down menu).
- 1 Start-Up Configuration File Selects the configuration file to be used after a system start-up (selected from the drop-down menu). 1 Copy Running Config to File — Saves the current session configuration settings. Specifies a new filename or the name of an existing file to be replaced.

NOTICE: For configuration changes to persist beyond the current session, you must save the running-config file from this page, or use the CLI command copy running-config startup-config.

# Transferring a Configuration File to a Server

1. In the Transfer Configuration File to Server field, enter the IP address of the TFTP server in the TFTP Server IP Address field.

- 2. In the Source File Name field, select the configuration file to upload from the drop-down menu.
- 3. For the **Destination File Name**, type a filename to identify the configuration file on the TFTP server.
- 4. Click Transfer to Server.

#### Transferring a Configuration File from a Server

- 1. Under Transfer Configuration File from Server, enter the IP address of the TFTP server in the TFTP Server IP Address field.
- 2. In the Source File Name field, type the filename of the configuration file to download.
- 3. In the **Destination File Name** field, select a configuration file to replace from the drop-down menu, or specify a new filename (with no more than 32 characters). Filenames are case sensitive and cannot contain spaces. The switch can contain any number of configuration files, limited only by available flash memory space. You can use the **dir** command in the CLI to check the available flash memory space.
- 4. Click Transfer from Server.
- MOTE: The CLI also allows you to copy files within the switch and replace a running configuration file without performing a reset.

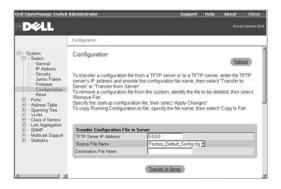

## Deleting a Configuration File from the Switch

- 1. In the Remove Configuration File field, select the file to delete from the drop-down menu.
- 2. Click Remove File.

#### Selecting the Start-up Configuration File

- 1. In the Start-Up Configuration File field, select the start-up configuration file from the drop-down menu.
- 2. Click Apply Changes.

## Copying the Running Configuration to a File

- In the Copy Running Config to File field, specify a filename for the configuration file (with no more than 32 characters). If the filename already exists, it replaces the file. The filename cannot be the same as the factory default configuration file, Factory\_Default\_Config.cfg.
- 2. Click Copy to File.

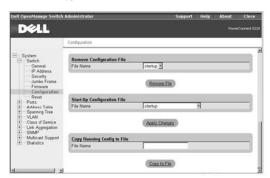

## **CLI Commands**

The following table summarizes the equivalent CLI commands for items in the Switch/Configuration web page.

| Command | Usage                                                                                     |
|---------|-------------------------------------------------------------------------------------------|
|         | Uploads/downloads a configuration file to/from the switch's flash memory to a TFTP server |

boot system {boot-rom| config | Specifies the file or image used to start up the system opcode}: filename

#### Example

```
Console#copy tftp startup-config

TFTP server ip address: 10.1.0.99

Source configuration file name: startup.01

Startup configuration file name [startup]:

/

Console#
```

#### Reset

Click Reset to reboot the switch. When prompted, confirm that you want to reset the switch.

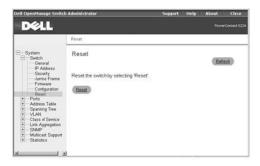

#### **CLI Commands**

The following table summarizes the equivalent CLI command for items in the Switch/Reset page.

| Command | Usage               |
|---------|---------------------|
| reload  | Restarts the system |

## Example

```
Console#reload

System will be restarted, continue <y/n>? y

Console#
```

# **Ports**

The Port Manager contains links to the following options:

- 1 Port Configuration
- 1 Trunk Configuration
- 1 Broadcast Control
- 1 Port Mirroring

# **Port Configuration**

On the **Port Configuration** page, you can view and edit port parameters. For each port number listed in the **Port** column, you can change the following parameters listed by column name on the screen:

- 1  $\begin{subarray}{c} Name/Type- Allows a user-defined label for the port and indicates the type of port: \end{subarray}$ 
  - o 1000Base-TX 10/100/1000Base-T RJ-45 port
  - o 1000Base-SFP gigabit SFP transceiver port
- 1 Admin/Oper Allows the network administrator to manually disable a port and indicates the status of the link: up or down.
- 1 Speed/Duplex Mode Allows the manual selection of port speed and duplex mode and indicates the current port speed and mode.

- 1 Flow Control Allows automatic or manual selection of support for flow control and indicates the type of flow control currently in use.
- 1 Autonegotiation/Port Capabilities Allows autonegotiation to be enabled/disabled and indicates the capabilities of the port that are advertised during autonegotiation:
  - o 10h- Supports 10-megabits per second (Mbps) half duplex.
  - o 10f Supports 10-Mbps full duplex.
  - o 100h Supports 100-Mbps half duplex.
  - o 100f Supports 100-Mbps full duplex.
  - o 1000h Supports 1000-Mbps half duplex.
  - o 1000f Supports 1000-Mbps full duplex.
  - Sym Supports symmetric operation of full-duplex flow control. The port can transmit and receive pause frames for flow control (gigabit ports only).
  - o FC Supports full-duplex flow control.
- 1 Trunk Indicates whether a port is a member of an aggregated link or trunk.
- NOTICE: If autonegotiation is disabled for an RJ-45 port, the auto- MDI/MDI-X pin signal configuration is also disabled.

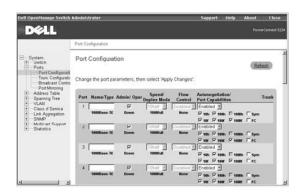

The following table summarizes the equivalent CLI commands for items in the Ports/Port Configuration page.

| Command                                                                                  | Usage                                                                                                    |
|------------------------------------------------------------------------------------------|----------------------------------------------------------------------------------------------------|
| interface ethernet unit/port                                                             | Configures an Ethernet port interface and enters interface configuration mode.                                                                                     |
| shutdown                                                                                 | Disables an interface.                                                                                                    |
|                                                                                          | To restart a disabled interface, use the <b>no form</b> command.                                                                                                   |
| description string                                                                       | Adds a description to an interface.                                                                                                    |
| speed-duplex {1000full   100full  <br>100half   10full   10half}                         | Configures the speed and duplex mode of a given interface when autonegotiation is disabled.                                                                        |
| negotiation                                                                              | Enables autonegotiation for a given interface.                                                                                                    |
|                                                                                          | Use the <b>no form</b> command to disable autonegotiation.                                                                                                    |
| capabilities { 1000full   100full   100half   10full   10half   flowcontrol   symmetric} | Advertises the port capabilities of a given interface during autonegotiation.                                                                                      |
|                                                                                          | Use the <b>no form with parameters</b> command to remove an advertised capability, or the <b>no form without parameters</b> command to restore the default values. |
| flowcontrol                                                                              | Enables flow control.                                                                                                    |
|                                                                                          | Use the <b>no form</b> command to disable flow control.                                                                                                    |
| show interfaces status ethernet unit/port                                                | Displays status for enabled interfaces.                                                                                                    |
| show interfaces switchport [ethernet unit/port]                                          | Displays the configuration for a port.                                                                                                    |

NOTICE: Flow control only works for ports connected to the same internal switch chip (ports 1 to 12 and ports 13 to 24). Cross-chip flow control does not work.

#### Example

```
Console(config-if)#

Console(config-if)#description RD SW#3

Console(config-if)#no negotiation

Console(config-if)#speed-duplex 100half

Console(config-if)#flowcontrol
```

## **Trunk Configuration**

On the **Trunk Configuration** page, you can enable and disable the aggregate port links that have been created on the switch. To set up trunks and select port members, use the **Link Aggregation** page.

For each trunk number listed in the Trunk column, you can change the following parameters listed by column name on the screen:

- ${\tt 1} \quad \textbf{Name/Type} {\tt Allows\ a\ user-defined\ label\ for\ the\ trunk\ and\ also\ indicates\ the\ type\ of\ ports\ in\ the\ trunk}$
- 1 Admin/Oper Allows the network administrator to manually disable a trunk and also indicates the status of the link: up or down
- 1 Speed/Duplex Mode Allows the manual selection of port speed and duplex mode and also indicates the current speed and mode of member ports
- 1 Flow Control Allows automatic or manual selection of support for flow control and also indicates the type of flow control currently in use
- Autonegotiation/Port Capabilities Allows autonegotiation to be enabled/disabled for all ports in the trunk and also indicates the capabilities of the port members

To save any changes you make in this page, click Apply Changes. If you don't want to save the changes, click Refresh.

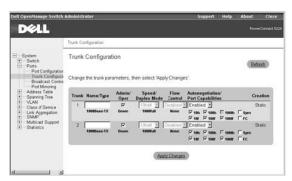

## **CLI Commands**

 $The following table summarizes the equivalent CLI commands for items in the {\bf Ports/Trunks\ Configuration\ page}.$ 

| Command                                                                                 | Usage                                                                                       |
|-----------------------------------------------------------------------------------------|---------------------------------------------------------------------------------------------|
| interface port-channel channel-id                                                       | Configures a trunk and enters interface configuration mode.                                 |
| shutdown                                                                                | Disables a trunk interface.                                                                 |
|                                                                                         | To restart a disabled interface, use the <b>no form</b> command.                            |
| description string                                                                      | Adds a description to a trunk interface.                                                    |
| speed-duplex {1000full   100full   100half   10full   10half}                           | Configures the speed and duplex mode of a given interface when autonegotiation is disabled. |
| negotiation                                                                             | Enables autonegotiation for a given interface.                                              |
|                                                                                         | To disable autonegotiation, use the <b>no form</b> command.                                 |
| capabilities {1000full   100full   100half   10full   10half   flowcontrol   symmetric} | Advertises the trunk capabilities of a given interface during autonegotiation.              |
| flowcontrol                                                                             | Enables flow control.                                                                       |
|                                                                                         | To disable flow control, use the <b>no form</b> command.                                    |
| show interfaces status port-channel channel-id                                          | Displays status for enabled interfaces.                                                     |
| show interfaces switchport [port-channel channel-id]                                    | Displays the configuration for a trunk.                                                     |

#### Example

```
Console(config)#interface port-channel 1
Console(config-if)#
Console(config-if)#description RD SW#3
```

Console(config-if)#no negotiation

Console(config-if)#speed-duplex 100half

Console(config-if)#flowcontrol

#### **Broadcast Control**

In the Broadcast Control page, you can enable and disable broadcast control for all ports on the switch.

The Broadcast Control page contains the following information:

- 1 Port Number
- 1 Port Type:
  - o 1000Base-TX 10/100/1000Base-T RJ-45 port
  - o 1000Base-SFP gigabit SFP transceiver port

The Broadcast Control page also contains the following editable fields:

- Protect Status Allows you to enable/disable broadcast storm control for ports on the switch. When enabled, the switch employs a broadcast-control mechanism if the packet-per-second threshold on a port is exceeded. (The default is enabled.)
- 1 **Threshold (16,64,128,256)** The packet-per-second threshold for broadcast packets received on a port. Possible values are 16, 64, 128, or 256 packets per second. (The default is 256 packets per second.) If jumbo frames are enabled on the switch, the maximum threshold for broadcast storm control is limited to 64 pps.

NOTICE: You can enable/disable broadcast storm control on a per-port basis, but the selected packet-per-second threshold applies to all ports on the

To save any changes you make in this page, click Apply Changes. If you don't want to save the changes, click Refresh.

NOTE: Broadcast control does not affect IP multicast traffic.

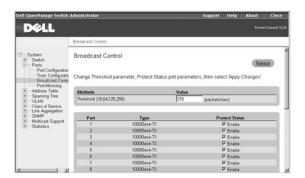

# **CLI Commands**

The following table summarizes the equivalent CLI command for items in the Ports/Broadcast Control web page.

| Command                               | Usage                                                     |
|---------------------------------------|-----------------------------------------------------------|
| switchport broadcast packet-rate rate | Configures broadcast storm control (applies to all ports) |

#### Example

Console(config)#interface ethernet 1/5

Console(config-if)#switchport broadcast packet-rate 64

Console(config-if)#

# **Port Mirroring**

From the Port Mirroring page, you can configure a port mirror session by setting a source and destination port pair. Port mirroring helps you debug a network.

NOTICE: You can configure only one port mirror session on the switch. The source and destination port have to be either both in the port range of 1 to 12 or both in the port range of 13 to 24.

The following options are available:

1 Sessions Table — Displays the current port mirror session

- $_{1}$  Source Port Specifies the port from which all traffic will be mirrored to the destination port
- 1 Type Allows you to select which traffic to mirror to the destination port: Rx, Tx, or Both
- 1 Destination Port Specifies the port that receives a copy of all traffic that the source port receives or transmits

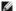

NOTE: The source port and destination port speeds must match. Otherwise traffic may be dropped from the destination port.

To add a new mirror session to the **Sessions Table**, first delete the current mirror session by selecting the session in the table and clicking **Remove Mirror Session**. Select the new source port, destination port, and traffic type, and then click **Add Mirror Session**.

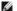

NOTE: The source and destination ports must both either be in the range of 1 to 12 or 13 to 24.

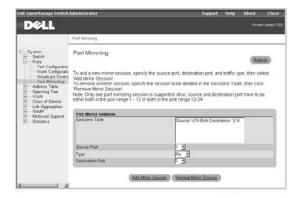

## **CLI Commands**

The following table summarizes the equivalent CLI commands for items in the Ports/Port Mirroring page.

| Command                                 | Usage                       |
|-----------------------------------------|-----------------------------|
| port monitor interface [rx   tx   both] | Configures a mirror session |
| show port monitor [interface]           | Displays mirror information |

# Example

Console(config)#interface ethernet 1/6

Console(config-if) #port monitor ethernet 1/5 both

Console(config-if)#

# **Address Table**

The Address Table page includes links to the following pages:

- 1 Static Addresses
- 1 Dynamic Addresses
- 1 Address Aging

## **Static Addresses**

From the Static Addresses page, you can specify the Media Access Control (MAC) address and port number of systems that are to remain available to the switch for an indeterminate amount of time.

The following options are available:

- 1 Static Address Counts Indicates the total number of static addresses configured on the switch
- 1 Current Static Address Table Lists all static addresses
- 1 Interface Allows you to select the port or trunk associated with the system you want to set as static
- 1 MAC Address Allows you to enter the MAC address of a system you want to set as static
- 1 VLAN Allows you to select the VLAN associated with the interface

To add a new address to the table, select the interface, MAC address, and VLAN, and then click **Add Static Address**. To delete an address from the table, select the table entry in the list box, and then click **Remove Static Address**.

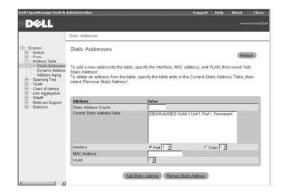

The following table summarizes the equivalent CLI commands for items in the Address Table/Static Addresses page.

| Command                                                                                                    | Usage                                                                                            |
|----------------------------------------------------------------------------------------------------|--------------------------------------------------------------------------------------------------|
| bridge <i>bridge-group</i> address <i>mac-address</i> vlan <i>vlan-id</i> forward <i>interface</i> [action] | Maps a static address to a port in a VLAN                                                        |
|                                                                                                    | The action parameters are:                                                                       |
|                                                                                                    | delete-on-reset: Assignment lasts until<br>switch is reset<br>permanent: Assignment is permanent |
| show bridge bridge-group [interface] [address [mask]] [vlan vlan-id] [sort {address   vlan   interface}]    | Allows you to view classes of entries in the bridge-forwarding database                          |

#### Example

Console(config)#bridge 1 address 00-e0-29-94-34-de vlan 1 forward ethernet 1/1 delete-on-reset

Console(config)#

# **Dynamic Addresses**

The Dynamic Address lookup table allows you to view the MAC addresses that are currently in the address database. When addresses are in the database, the packets intended for those addresses are forwarded directly to those ports. You can sort the table by interface, VLAN, and MAC address by selecting the sort key from the drop-down menu.

The **Dynamic Addresses** page contains the following options for querying the dynamic MAC address table:

- 1 Interface Check the option box and select a port or trunk from the drop-down menus.
- 1 MAC Address Check the option box and type the address in the box provided.
- 1  $\,$  VLAN Check the option box and select the appropriate VLAN from the drop-down menu.
- ${\scriptstyle 1\ } \ \ \textbf{Address Table Sort Key} \textbf{Select the key from the drop-down menu to sort the displayed table entries.}$
- ${\scriptstyle 1} \quad \textbf{Query} \ \text{button} \text{Click this button to execute the query once you have selected the criteria for the query.}$

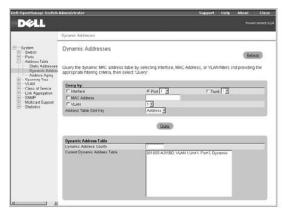

# **CLI Commands**

The following table summarizes the equivalent CLI command for items in the Address Table/Dynamic Addresses page.

| Command | Usage                                                                   |
|---------|-------------------------------------------------------------------------|
|         | Allows you to view classes of entries in the bridge-forwarding database |

#### Example

```
Console#show bridge 1

Interface Mac Address Vlan Type

Eth 1/11 00-10-b5-62-03-74 1 Learned

Console#
```

## **Address Aging**

In the Address Aging page, you can specify the length of time an address stays available to the switch if it is not configured as static.

The **Aging Time** option sets the time before an address is purged from the system. You can change this value to any number between 17 and 2184. (The default is 300 seconds.)

To save any changes you make in this page, click Apply Changes. If you don't want to save the changes, click Refresh.

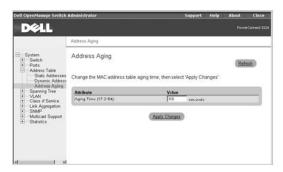

### **CLI Commands**

The following table summarizes the equivalent CLI command for items in the Address Tabled/Address Aging page.

| Command                                      | Usage                                                |
|----------------------------------------------|------------------------------------------------------|
| bridge-group bridge-group aging-time seconds | Sets the aging time for entries in the address table |

#### Example

Console(config)#bridge-group 1 aging-time 300
Console(config)#

# **Spanning Tree**

The Spanning Tree page contains links to pages that allow you to specify the parameters of the Spanning Tree Protocol:

- 1 Bridge Settings
- 1 Port Settings
- 1 Trunk Settings

## **Bridge Settings**

The  ${\bf Bridge\ Settings\ }$  page contains the following information:

- 1 Bridge ID Identifies a unique identifier for the switch in the Spanning Tree. The ID is calculated using the defined Spanning Tree priority of the switch and its MAC address. The lower the Bridge ID, the more likely the switch will act as the root.
- 1 Max Age Specifies the maximum time (in seconds) that the switch waits before attempting to reconfigure (if it has not received a configuration message).
- 1 Hello Time Specifies the time interval (in seconds) at which the root device transmits a configuration message.

- 1 Forward Delay Specifies the maximum time (in seconds) the root device waits before changing states (from listening to learning to forwarding).
- 1 Designated Root Identifies the priority and MAC address of the device in the Spanning Tree that the switch has accepted as the root device.
- Root Port Specifies the port number on the switch that is closest to the root. The switch communicates with the root device through this port. If there is no root port, the switch has been accepted as the root device of the Spanning Tree network.
- 1 Root Path Cost Identifies the path cost from the root port on the switch to the root device.
- 1 Configuration Changes Specifies the number of times the Spanning Tree has been reconfigured.
- 1 Last Topology Change Identifies the time since the Spanning Tree was last reconfigured.

From the Bridge Settings page, under Attributes, you can also enable and configure the following Spanning Tree parameters:

- 1 Spanning Tree State Enables or disables the Spanning Tree. If you enable the Spanning Tree, you must complete the other fields.
- 1 Priority Sets the priority setting among other switches in the Spanning Tree. (The range is 0 to 65535.)
- 1 Hello Time Sets the interval between configuration messages sent by the Spanning Tree Protocol. (The range is 1 to 10 seconds.)
- 1 Maximum Age Sets the amount of time before the system discards a configuration message. (The range is 6 to 40 seconds.)
- 1 Forward Delay Sets the amount of time the system spends in learning and listening states. (The range is 4 to 30 seconds.)

To save any changes you make in this page for the current session, click Apply Changes. If you don't want to save the changes, click Refresh.

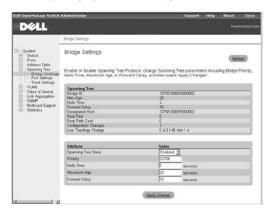

# **CLI Commands**

The following table summarizes the equivalent CLI commands for items in the Spanning Tree/Bridge Settings page.

| Command                                                | Usage                                                                     |
|--------------------------------------------------------|---------------------------------------------------------------------------|
| bridge <i>bridge-group</i> spanning-tree               | Enables the spanning tree algorithm globally for the switch.              |
|                                                        | Use the <b>no form</b> command to disable it.                             |
| bridge <i>bridge-group</i> forward-time <i>seconds</i> | Configures the spanning tree bridge forward time globally for the switch. |
| bridge bridge-group hello-time time                    | Configures the spanning tree bridge hello time globally for the switch.   |
| bridge bridge-group max-age seconds                    | Configures the spanning tree bridge maximum age globally for the switch.  |
| bridge <i>bridge-group</i> priority <i>priority</i>    | Configures the spanning tree priority globally for the switch.            |
| show bridge group bridge-group [interface]             | Shows the spanning tree configuration.                                    |

#### Example

Console(config)#bridge 1 spanning-tree

Console(config)#bridge 1 forward-time 15

Console(config)#bridge 1 hello-time 2

Console(config)#bridge 1 max-age 20

Console(config)#bridge 1 priority 40000

#### **Port Settings**

In the **Port Settings** page, you can specify Spanning Tree parameters for each port. For each port number listed in the **Port** column, the following information is available:

- 1 Type Specifies the type of port, indicates one of the following:
  - o 1000Base-TX 10/100/1000Base-T RJ-45 port
  - o 1000Base-SFP gigabit SFP transceiver port
- 1 State Displays the current state of the port within the Spanning Tree:
  - o No Link No valid link on the port.
  - o Disabled Port has been disabled by the user or has failed diagnostics.
  - o  $\ensuremath{\textbf{Blocking}}$  Port receives Spanning Tree configuration messages, but does not forward packets.
  - o Listening Port leaves blocking state due to topology change, starts transmitting configuration messages, but does not forward packets.
  - o Learning Port has transmitted configuration messages for an interval set by the Forward Delay parameter without receiving contradictory information. The port address table is cleared, and the port begins learning addresses
  - o Forwarding Port forwards packets and continues learning addresses
- 1 Trunk Indicates whether the port is configured as a trunk member

The Port Settings page also contains the following editable fields:

- Priority Indicates the priority assigned to the port for the Spanning Tree Protocol (0 to 255). A port with a higher priority is less likely to be blocked if the Spanning Tree Protocol detects network loops. Low numeric value indicates a high priority.
- Specifies the cost assigned to this port for the Spanning Tree Protocol (1 to 65535). A port with a lower cost is less likely to be blocked if the Spanning Tree Protocol detects network loops

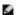

MOTE: Use Fast Link if a device is connected to a port that requires network access immediately when the link comes up and cannot wait for a Spanning

1 Fast Link — Immediately enables the port in forwarding state when a link comes up. The port is not part of the Spanning Tree at that time, but will participate in future Spanning Tree resolutions

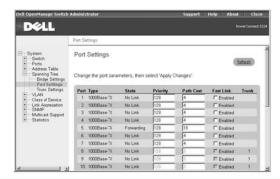

# **CLI Commands**

The following table summarizes the equivalent CLI commands for items in the Spanning Tree/Port Settings page

| Command                                     | Usage                                                         |
|---------------------------------------------|---------------------------------------------------------------|
| bridge-group bridge-group path-cost cost    | Configures the spanning tree path cost for the specified port |
| bridge-group bridge-group priority priority | Configures the priority for the specified port                |
| bridge-group bridge-group portfast          | Sets a port to fast forwarding state                          |

#### Example

Console(config)#interface ethernet 1/5

Console(config-if)#bridge-group 1 path-cost 50

Console(config-if)#bridge-group 1 priority 0

Console(config-if)#bridge-group 1 portfast

## **Trunk Settings**

On the **Trunk Settings** page, you can specify Spanning Tree parameters for each trunk. For each port number listed in the **Trunk** column, the following fields are available:

- Priority Indicates the priority assigned to the trunk for the Spanning Tree Protocol (0 to 255). A trunk with a higher priority is less likely to be blocked if the Spanning Tree Protocol detects network loops. Low numeric value indicates a high priority.
- 1 Path Cost Specifies the cost assigned to the trunk for the Spanning Tree Protocol (1 to 65535). A trunk with a lower cost is less likely to be blocked if the Spanning Tree Protocol detects network loops.

1

**NOTE:** Use Fast Link if a device is connected to a trunk that requires network access immediately when the link comes up and cannot wait for a Spanning Tree resolution.

Fast Link — Immediately enables the trunk in forwarding state when a link comes up. The trunk is not part of the Spanning Tree at that time, but will participate in future Spanning Tree resolutions.

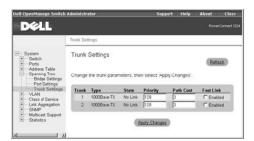

#### **CLI Commands**

The following table summarizes the equivalent CLI commands for items in the Spanning Tree/Trunk Settings page.

| Command                                     | Usage                                                          |
|---------------------------------------------|----------------------------------------------------------------|
| bridge-group bridge-group path-cost cost    | Configures the spanning tree path cost for the specified trunk |
| bridge-group bridge-group priority priority | Configures the priority for the specified trunk                |
| bridge-group bridge-group portfast          | Sets a trunk to fast forwarding state                          |

#### Example

Console(config)#interface port-channel 1

Console(config-if)#bridge-group 1 path-cost 50

Console(config-if)#bridge-group 1 priority 0

 ${\tt Console(config-if)\#bridge-group\ 1\ portfast}$ 

# **VLAN**

You can use virtual LANs (VLANs) to assign ports on the switch to any of up to 255 LAN groups. In conventional networks with routers, broadcast and multicast traffic is split up into separate domains. Switches do not inherently support broadcast domains, which can lead to broadcast storms in large networks. By using IEEE 802.10-compliant VLANs and GARP VLAN Registration Protocol (GVRP), you can organize any group of network nodes into separate broadcast domains, confining broadcast and multicast traffic to the originating group. This also provides a more secure and cleaner network environment. For more information on how to use VLANs, see "VLANs."

The VLAN page includes links to the following pages:

- 1 VLAN Membership
- 1 Port Settings
- 1 Trunk Settings
- 1 GVRP

# **VLAN Membership**

On the VLAN Membership page, you define VLAN groups. The following options are available:

- 1 Show VLAN Select the VLAN for which you want to edit the membership setting.
- 1 Name Specifies user-defined name of the VLAN.
- 1 VLAN ID Specifies numeric ID of the VLAN (1 to 4094).
- 1 Remove VLAN Check this box to remove an existing VLAN.
- Status Configures the VLAN as Active or Suspended.
- 1 Creation Indicates whether the VLAN has been created as a permanent (static) VLAN or has been dynamically created through GVRP.
- 1 Port/Trunk toggle buttons Allows you to select VLAN membership for each port or trunk by toggling the value of the Port/Trunk button:
  - o 'U': Port is a member of the VLAN. All packets transmitted by the port will be untagged, that is, not carry a tag and therefore not carry VLAN or CoS information.
  - o 'T': Port is a member of the VLAN. All packets transmitted by the port will be tagged, that is, carry a tag and, therefore, carry VLAN or CoS information.

- o 'F': Port is forbidden from automatically joining the VLAN through GVRP. For more information, see "GVRP."
- o 'BLANK': Port is not a member of the VLAN. Packets associated with this VLAN will not be transmitted by the port.

The VLAN tagging option is a standard set by the IEEE to facilitate the spanning of VLANs across multiple switches. For more information, see "VLANs" and the IEEE Std 802.10-1998 Virtual Bridged Local Area Networks.

To save any changes you make in this page, click Apply Changes. If you don't want to save the changes, click Refresh.

#### **Adding VLAN Group**

- 1. Select Add a new VLAN from the Show VLAN drop-down menu.
- 2. Complete the VLAN Name and VLAN ID fields.
- 3. Add VLAN members.

See "VLAN Membership" for more information on VLAN members.

4. Click Apply Changes

## **Removing VLAN Group**

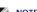

NOTE: If you remove a VLAN group with existing port members, the ports will rejoin the default VLAN in untagged mode.

- 1. Select the VLAN that you want to remove from the Show VLAN drop-down menu.
- 2. Check the Remove VLAN box for the VLAN that you want to remove.
- 3. Click Apply Changes.

#### Adding VLAN Membership

- 1. Select the VLAN that you want to edit from the Show VLAN drop-down menu.
- 2. Change the VLAN member by clicking the port icon until the desired state [T (tagged) or U (untagged)] or a blank appears.
- 3. Click Apply Changes.

#### Removing VLAN Membership

- 1. Select the VLAN that you want to edit under the Show VLAN drop- down menu.
- 2. Change the VLAN member by clicking the port icon until the filed is blank.
- 3. Click Apply Changes

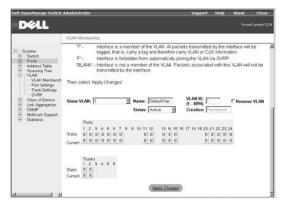

## **CLI Commands**

The following table summarizes the equivalent CLI commands for items in the VLAN/VLAN Membership page.

| Command                                                                        | Usage                                                                                                    |
|--------------------------------------------------------------------------------|----------------------------------------------------------------------------------------------------|
| vlan database                                                                  | Allows you to enter VLAN database mode.                                                                                                    |
| vlan vlan-id [name vlan-name]<br>media ethernet [state {suspend  <br>active}]  | Configures a VLAN.  Use the <b>no form</b> command to restore the default or delete a VLAN.                                                                                             |
| interface vlan vlan-id                                                         | Allows you to enter interface configuration mode for VLANs and to configure a physical interface.                                                                                       |
| switchport allowed vlan {add vlan-list [tagged   untagged]   remove vlan-list} | Configures untagged and tagged ports.  The parameter <i>vlan-list</i> is the list of VLAN identifiers being added. Separate nonconsecutive VLAN identifiers with a comma and no spaces; |

|                                                               | use a hyphen to designate a range of IDs. |
|---------------------------------------------------------------|-------------------------------------------|
| switchport forbidden vlan { add vlan-list   remove vlan-list} | Configures forbidden VLANs for a port.    |
| show vlan [id <i>vlan-id</i>   name <i>vlan-name</i> ]        | Shows VLAN information.                   |

#### Example

# Console# Port Settings

On the Port Settings page, you can specify the default port VLAN ID (PVID) for each port on your switch. All untagged packets entering the switch are tagged by default with the ID specified by the port's PVID.

The Port Settings page is set up in a table format. For each port listed in the Port column, the following options are available:

- 1 PVID Specifies the VLAN ID assigned to untagged frames received on the port. To assign a VLAN ID as the port's PVID, the port must be an untagged VLAN member.
- 1 Acceptable Frame Type Allows you to set the switch port to accept all frame types, including VLAN tagged or VLAN untagged frames, or only tagged frames.
- 1 Ingress Filtering Discards incoming frames for VLANS that do not include the ingress port in their member set, if enabled.
- 1 **GVRP Status** Enables/disables GVRP (GARP VLAN Registration Protocol) for the port. GVRP defines a way for switches to exchange VLAN information to automatically register VLAN members on ports across the network. GVRP must be globally enabled for the switch before you can individually enable GVRP for a specific port. For more information, see "GVRP."
- 1 GARP Join Timer Specifies the interval (in centiseconds) between transmitting requests/queries to participate in a VLAN group. (The range is 20 to 1000 centiseconds.)
- 1 GARP Leave Timer Specifies the interval (in centiseconds) a port waits before leaving a VLAN group. This time should be set to more than twice the join time. This interval ensures that after a Leave or LeaveAll message has been issued, the applicants can rejoin before the port actually leaves the group. (The range is 60 to 3000 centiseconds.)
- 1 GARP LeaveAll Timer Specifies the interval (in centiseconds) between sending out a LeaveAll query message for VLAN group participants and the port leaving the group. This interval should be considerably larger than the Leave Time to minimize the amount of traffic generated by nodes rejoining the group. (The range is 500 to 18000 centiseconds.)

To save any changes you make in this page, click Apply Changes. If you don't want to save the changes, click Refresh

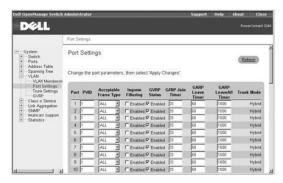

The following table summarizes the equivalent CLI commands for items in the VLAN/Port Settings page.

| Command                                          | Usage                                                         |
|--------------------------------------------------|---------------------------------------------------------------|
| switchport native vlan vlan-id                   | Configures the PVID (default VLAN ID) for a port              |
| switchport acceptable-frame-types {all   tagged} | Configures the acceptable frame types for a port              |
| switchport ingress-filtering                     | Enables ingress filtering for a port                          |
| switchport gvrp                                  | Enables GVRP for a port                                       |
| garp timer {join   leave   leaveall} timer_value | Sets the values for the GVRP join, leave, and leaveall timers |
| show gvrp configuration [interface]              | Shows whether GVRP is enabled                                 |

#### Example

Console(config)#interface ethernet 1/1

Console(config-if)#switchport native vlan 3

Console(config-if)#switchport acceptable-frame-types tagged

Console(config-if)#switchport ingress-filtering

Console(config-if)#

## **Trunk Settings**

On the **Trunk Settings** page, you can specify the default port VLAN ID (PVID) for ports that are configured as trunk members. When an untagged packet enters the switch, it is, by default, tagged with the ID specified by the port's PVID.

For each trunk listed in the Trunk column, the following options are available:

- 1 PVID Identifies the VLAN ID assigned to untagged frames that are received on each trunk port. To assign a VLAN ID as the port's PVID, the port must be an untagged VLAN member.
- 1 Acceptable Frame Type Sets the switch trunk ports to accept either both tagged and untagged frames or only tagged frames.
- 1 Ingress Filtering Discards incoming frames for VLANs that do not include the trunk in their member set at the ingress ports, if enabled.
- 1 **GVRP Status** Enables/disables GARP VLAN Registration Protocol (GVRP) for the trunk. GVRP defines a way for switches to exchange VLAN information to automatically register VLAN members on ports across the network. GVRP must be globally enabled for the switch before you can individually enable GVRP for a specific trunk. For more information, see "GVRP."
- 1 GARP Join Timer Specifies the interval (in centiseconds) between transmitting requests/queries to participate in a VLAN group. (The range is 20 to 1000 centiseconds.)
- 1 GARP Leave Timer Specifies the interval (in centiseconds) that a trunk waits before leaving a VLAN group. GARP Leave Timer should be set to more than twice the join time. This interval ensures that after a Leave or LeaveAll message has been issued, the applicants can rejoin before the trunk actually leaves the group. (The range is 60 to 3000 centiseconds.)
- 1 GARP LeaveAll Timer Specifies the interval (in centiseconds) between when a LeaveAll query message for VLAN group participants is sent and when the trunk leaves the group. This interval should be considerably larger than the Leave Time to minimize the amount of traffic generated by nodes rejoining the group. (The range is 500 to 18000 centiseconds.)

To save any changes you make in this page, click Apply Changes. If you don't want to save the changes, click Refresh.

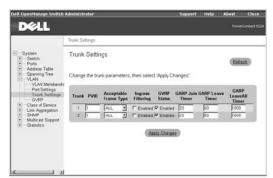

# **GVRP**

The **GVRP** page allows you to globally enable GVRP (GARP VLAN Registration Protocol) for the switch. GVRP defines a way for switches to exchange VLAN information to register VLAN members on ports across the network. You can use GVRP to set up VLANs in the network without having to manually configure the VLANs on each switch. GVRP can reduce the possibility of errors and ensure consistency in VLAN configuration throughout the network.

If you enable GVRP on a port with a tagged or untagged static VLAN, GVRP sends advertisements (GVRP Bridge Protocol Data Units [BPDUs]) containing the VLAN's ID. Any connected GVRP-aware port receiving the advertisements can dynamically join the advertised VLAN. All GVRP dynamically-learned VLANs operate as tagged VLANs. A GVRP-enabled port only joins a VLAN when an advertisement for that VLAN is received on that specific port. A GVRP-enabled port

forwards advertisements from other ports on the switch but does not join the advertised VLAN.

To implement GVRP in a network, you must first configure the static VLANs required on switches that are connected to computers, servers, and other devices, so that these VLANs can be propagated across the network. For other core switches in the network, enable GVRP on the links between these devices. You should also determine security boundaries in the network and configure GVRP settings to limit the VLAN propagation.

When GVRP is globally enabled for the switch, the default setting allows all the ports to transmit and receive VLAN advertisements, as well as automatically join VLANs. To control and limit the VLAN propagation in a network, you can disable GVRP on ports to prevent advertisements from being propagated, or to forbid ports from joining specific VLANs. The **VLAN Membership** page allows you to set ports as **Forbidden**, which prevents them from joining a VLAN through GVRP.

NOTICE: GVRP-learned VLANs on the switch do not have assigned IP addresses. Therefore, the management VLAN must be statically configured on all switches in the network before you implement GVRP.

For more information on VLANs and GVRP see "VLANs."

NOTICE: GVRP must be globally enabled for the switch before you can individually enable GVRP for a specific port or trunk.

To save any changes you make in this page, click Apply Changes. If you don't want to save the changes, click Refresh.

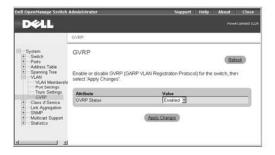

#### **CLI Commands**

The following table summarizes the equivalent CLI commands for items in the  ${\it VLAN/GVRP}$  page

| Command                             | Usage                                         |
|-------------------------------------|-----------------------------------------------|
| bridge-ext gvrp                     | Enables GVRP for the switch.                  |
|                                     | Use the <b>no form</b> command to disable it. |
| show gvrp configuration [interface] | Shows whether GVRP is enabled.                |

#### Example

Console(config)#bridge-ext gvrp

Console(config)#

# **Class of Service**

Class of Service (CoS) allows you to assign priority to data packets when traffic in the switch is buffered due to congestion. This switch supports CoS by using four priority queues for each port. Data packets in a port's high-priority queue will be transmitted before packets in the lower-priority queues.

The Class of Service page allows you to set the default priority for each port or trunk, and to configure the mapping of frame priority tags to the switch's four priority queues. The page includes links to the following options:

- 1 Port Settings Sets the default priority for each port
- 1 Trunk Settings Sets the default priority for each trunk
- 1 Traffic Classes Configures the mapping of IEEE 802.1p priority tags to the switch's four traffic class queues
- 1 Queue Scheduling Configures Weighted Round Robin (WRR) queueing for the switch ports
- 1 Layer 3/4 Priority Configures the mapping of IP Precedence/DSCP values or IP TCP/UDP port numbers to the switch's four priority queues

NOTICE: The IEEE 802.1p tags specify eight levels of priority, from the lowest (0) to the highest (7). IP Precedence or IP DSCP values are mapped to these priority tag levels, and the priority levels are mapped directly to the switch's four traffic class queues.

#### **Port Settings**

In the **Port Settings** page, you can specify the default port priority for each port on the switch. All packets entering the switch that are untagged (do not already have a priority value) are tagged with the specified default port priority and then sorted into the appropriate priority queue at the output port.

For each port listed in the Port column, you can assign the default port priority (from 0 to 7) to untagged frames received on the port. The default setting for

#### ports is 0.

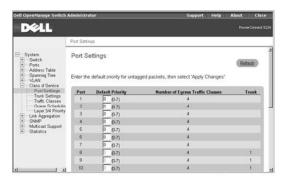

#### **CLI Commands**

The following table summarizes the equivalent CLI command for items in the Class of Service/Port Settings page.

| Command | Usage                                                                                                    |
|---------|----------------------------------------------------------------------------------------------------|
|         | Sets a priority for the incoming untagged frames or the priority of frames received by the device connected to the specified interface |

#### Example

Console(config)#interface ethernet 1/3

Console (config-if)#switchport priority default 5

## **Trunk Settings**

On the **Trunk Settings** page, you can specify the default port priority for each port in a switch trunk. All packets entering the switch that are untagged (do not already have a priority value) are tagged with the specified default port priority and then sorted into the appropriate priority queue at the output port.

For each trunk listed in the **Trunk** column, you can assign the default port priority (from 0 to 7) to untagged frames received on any port in the trunk. The default setting is 0.

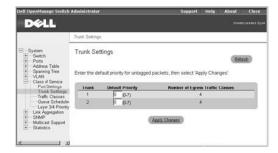

#### **CLI Commands**

The following table summarizes the equivalent CLI command for items in the Class of Service/Trunk Settings page.

| Command | Usage                                                                                                    |
|---------|----------------------------------------------------------------------------------------------------|
|         | Sets a priority for the incoming untagged frames or the priority of frames received by the device connected to the specified interface |

# Example

Console(config)#interface port-channel 2

Console (config-if)#switchport priority default 5

## **Traffic Classes**

On the Traffic Classes page, you can configure the mapping of frame priority tags to each port's four CoS priority queues.

Each IEEE 802.1p priority level (from 0 to 7) listed in the **Priority** column can be mapped to one of the switch's four traffic class queues (from 0 to 3). The number 0 represents a low priority and higher values represent higher priorities.

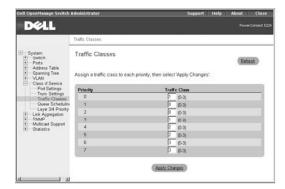

The following table summarizes the equivalent CLI commands for items in the Class of Service/Traffic Classes page.

| Command                            | Usage                                                                    |
|------------------------------------|--------------------------------------------------------------------------|
| queue cos-map queue_id [cos1 cosn] | Assigns traffic class values to the CoS priority queues.                 |
|                                    | Use the <b>no form</b> command to set the CoS map to the default values. |
| show queue cos-map [interface]     | Shows the CoS priority map.                                              |

#### Example

Console(config)#queue cos-map 0 0 1 2
Console(config)#queue cos-map 1 3
Console(config)#queue cos-map 2 4 5
Console(config)#queue cos-map 3 6 7
Console#show queue cos-map
Information of Eth 1/1
Queue ID Traffic class
-----0 0 1 2
1 3
2 4 5
3 6 7
.

# **Queue Scheduling**

In the Queue Scheduling page, you can configure Weighted Round Robin (WRR) queueing for the switch ports.

The following options are available:

- 1 WRR Setting Table Displays a list of weight values for each switch CoS queue
- 1  $\mbox{Weight Value} \mbox{Sets a new weight value for a CoS}$

To change a table setting, select the entry in the WRR Setting Table, type the new weight in the Weight Value box, and then click Apply Changes. If you don't want to save the changes, click Refresh.

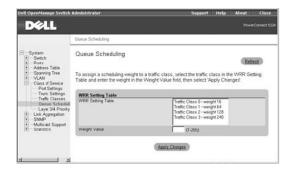

## **CLI Commands**

The following table summarizes the equivalent CLI commands for items in the Class of Service/Queue Scheduling page.

| Command                        | Usage                                                                   |
|--------------------------------|-------------------------------------------------------------------------|
| queue bandwidth weight1weight4 | Assigns WRR weights to the four CoS priority queues.                    |
|                                | Use the <b>no form</b> command to restore the default weights.          |
| show queue bandwidth           | Displays the WRR bandwidth allocation for the four CoS priority queues. |

# Example

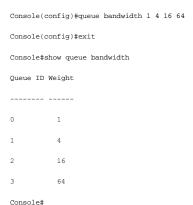

# Layer 3/4 Priority

You can assign Layer 3/4 priority to traffic in the switch by considering the settings in the Type of Service (ToS) field in the IP header of a frame. The ToS field can contain an IP Precedence or the more recently released Differentiated Services Code Point (DSCP) value, depending on whether you have DSCP or IP Precedence-aware devices in your network. You can use the Layer 3/4 Priority page to identify IP traffic priorities and map the priorities to the CoS values in the priority tag of each frame.

The following figure shows the ToS field structure for IP Precedence and IP DSCP.

# IPv4 Packet Header

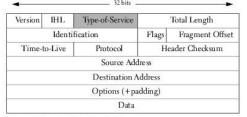

# Type-of-Service Octet for IP Precedence

| 0 | 1       | 2   | 3 | 4     | 5         | 6 | 7    |
|---|---------|-----|---|-------|-----------|---|------|
|   | Precede | nce |   | Type- | of-Servic | e | zero |

## Type-of-Service Octet for DSCP

|   |   | DS | CP |   |   | currently | unused |
|---|---|----|----|---|---|-----------|--------|
| 0 | 1 | 2  | 3  | 4 | 5 | 6         | 7      |

NOTE: The switch allows you to choose between IP Precedence or DSCP priority. Select one of the methods or disable this feature.

### **IP Precedence**

From the IP Precedence section, you can map IP Precedence values to traffic class values. These settings apply to all ports on the switch.

The following options are available:

- 1 IP Precedence Priority Table Displays a list of IP Precedence values with mapped CoS values.
- 1 Class of Service Value Maps a CoS value to an IP Precedence value. The number 0 represents low priority and 7 represents high priority.

 ${\sf Click} \ \textbf{IP} \ \textbf{Precedence} \ \text{in the IP} \ \textbf{Precedence/DSCP} \ \textbf{Priority} \ \textbf{Status} \ \text{field to enable this feature}.$ 

Each IP Precedence value (from 0 to 7) is mapped to one CoS value (from 0 to 7). The number 0 represents the lowest priority and 7 represents the highest

The following table shows the default priority mapping.

| IP Precedence Value | CoS Value |
|---------------------|-----------|
| 0                   | 0         |
| 1                   | 1         |
| 2                   | 2         |
| 3                   | 3         |
| 4                   | 4         |
| 5                   | 5         |
| 6                   | 6         |
| 7                   | 7         |

To change a table setting, click the entry in the IP Precedence Priority Table, type the new CoS value in the Class of Service Value box, and then click Apply Changes. If you don't want to save the changes, click Refresh.

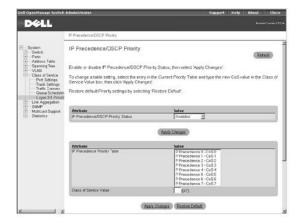

## **DSCP Priority**

In the IP DSCP Priority section, you can map DSCP values to traffic class values. These settings apply to all ports on the switch.

The following options are available:

- 1 DSCP Priority Table Displays a list of DSCP values mapped to CoS values.
- 1 Class of Service Value Sets a new CoS for a DSCP value. The number 0 represents low priority and 7 represents high priority.

 ${\it Click}~{\bf IP~DSCP}~{\it in~the~IP~Precedence/DSCP~Priority~Status~field~to~enable~this~feature.}$ 

Each IP DSCP value (from 0 to 63) is mapped to one CoS value (from 0 to 7). The number 0 represents the lowest priority and 7 represents the highest priority.

The following table shows the default priority mapping. All of the DSCP values that are not specified are mapped to CoS value 0.

| IP DSCP Value          | CoS Value |  |
|------------------------|-----------|--|
| 0                      | 0         |  |
| 8                      | 1         |  |
| 10, 12, 14, 16         | 2         |  |
| 18, 20, 22, 24         | 3         |  |
| 26, 28, 30, 32, 34, 36 | 4         |  |
| 38, 40, 42             | 5         |  |
| 48                     | 6         |  |
| 46, 56                 | 7         |  |

To change a table setting, select the entry in the **DSCP Priority Table**, type the new CoS value in the **Class of Service Value** box, and then click **Apply Changes**. If you don't want to save the changes, click **Refresh**.

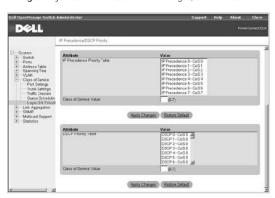

# **CLI Commands**

The following table summarizes the equivalent CLI commands for items in the Class of Service/IP Precedence web page.

| Command           | Usage                                                 |
|-------------------|-------------------------------------------------------|
| map ip precedence | Enables IP precedence mapping (IP ToS) for the switch |

| map ip precedence ip-precedence-value cos cos-value | Sets IP precedence priority (IP ToS priority) for a port or trunk interface (applies to all ports) |
|-----------------------------------------------------|----------------------------------------------------------------------------------------------------|
| show map ip precedence [interface]                  | Shows the IP precedence priority map                                                               |
| map ip dscp                                         | Enables IP DSCP mapping for the switch                                                             |
| map ip dscp dscp-value cos cos-value                | Sets IP DSCP priority for a port or trunk interface (applies to all ports)                         |
| show map ip dscp [interface]                        | Shows the IP DSCP priority map                                                                     |

#### Example

```
Console(config)#map ip precedence
Console(config)#interface ethernet 1/5
Console(config-if) #map ip precedence 1 cos 1
Console(config-if)#exit
Console(config)#map ip dscp
Console(config)#interface ethernet 1/5
Console(config-if)#map ip dscp 1 cos 0
Console(config-if)#exit
Console(config)#exit
Console#show map ip dscp ethernet 1/1
DSCP mapping status: disabled
        DSCP COS
Port
-----
 Eth 1/ 1 0 0
 Eth 1/ 1 1 0
 Eth 1/ 1 2 0
 Eth 1/ 1 3 0
 Eth 1/ 1 61 0
 Eth 1/ 1 62 0
 Eth 1/ 1 63 0
Console(config)#
```

# **Link Aggregation**

From the **Link Aggregation** page, you can create multiple links between switches that work as one virtual, aggregate link. You can create up to six trunks at a time, with each trunk containing up to four ports. A port trunk offers a dramatic increase in bandwidth for network segments where bottlenecks exist and provides a fault-tolerant link between two devices.

The switch supports two types of link aggregation—static and Link Aggregation Control Protocol (LACP).

LACP-configured ports automatically negotiate a trunked link with LACP-configured ports on another device. You can configure any number of ports on the switch as LACP, as long as they are not already configured as part of another trunk. If ports on another device are also configured as LACP, the switch and the other device negotiate a trunk link between them. If an LACP trunk consists of four ports, all other ports are placed in a standby mode. If one link in the trunk fails, one of the standby ports is automatically activated to replace it.

Use the following guidelines when you configure port trunks:

- 1 Finish configuring port trunks before you connect the corresponding network cables between switches.
- 1 You can configure up to six trunk groups, with up to four ports as a trunk group.
- 1 All ports in the same trunk must consist of the same media type (for example, twisted-pair or fiber).
- 1 The ports on both ends of the trunk must be configured for the same VLAN, speed, duplex mode, flow control, and CoS settings.

- 1 If the target switch has also enabled LACP on the connected ports, the trunk will automatically activate.
- 1 If more than four ports attached to the same target switch have LACP enabled, the additional ports enter standby mode and will only be enabled if one of the active links fails.
- 1 STP, VLAN, and IGMP settings can only be made for the entire trunk through the specified port-channel.

To add a port to a static trunk, click the **Static** toggle button below the port number until the correct trunk number appears. To make a port available for an LACP trunk, click the **LACP** toggle button below the port number until an **L** appears.

- NOTICE: All ports on both ends of an LACP trunk must be configured for full duplex, either by forced mode or auto-negotiation.
- NOTICE: All ports participating in a trunk should have the same VLAN and CoS settings.
- NOTICE: In order for a port to join an existing trunk through LACP, the port's Flow Control, Speed and Duplex Mode, and Autonegotiation settings must match those of the existing trunk.

To save any changes you make in this page, click Apply Changes. If you don't want to save the changes, click Refresh.

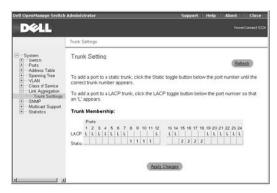

#### **CLI Commands**

The following table summarizes the equivalent CLI commands for items in the Link Aggregation/Trunk Settings page.

| Command                                        | Usage                                                         |
|------------------------------------------------|---------------------------------------------------------------|
| channel-group <i>channel-id</i>                | Adds a port to a trunk.                                       |
|                                                | Use the <b>no form</b> command to remove a port from a trunk. |
| lacp                                           | Enables 802.3ad LACP for the current port or trunk interface. |
| show interfaces status port-channel channel-id | Displays the status of an enabled trunk interface.            |

### Example

Console(config)#interface port-channel 1
Console(config-if)#exit
Console(config)#interface ethernet 1/11
Console(config-if)#channel-group 1
Console(config-if)#exit
Console(config)#interface ethernet 1/8
Console(config-if)#lacp
Console(config-if)#

# **SNMP**

The **SNMP** page contains links to the following pages:

- 1 Communities
- 1 Traps

# Communities

On the Communities page, you can create different communities and customize access. The public string has read-only privileges by default.

The following options are available:

- 1 SNMP Community Capability Indicates that the switch supports up to five community strings.
- 1 Community List Displays a list of the community strings currently configured. Default strings are public (read-only access) and private (read/write access).
- 1 Community String Allows you to name a new community. Community strings are case sensitive.
- 1 Access Mode Sets the access rights for the new community that you are creating. Access rights are either read-only or read/write.

To add an SNMP community, type the new name in the **Community String** box, select the access rights from the **Access Mode** drop-down menu, and then click **Add Community String**. To delete a community, click the entry in the **Community List**, and then click **Remove Community String**.

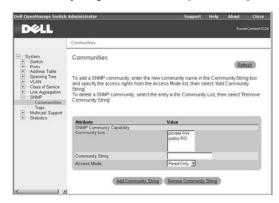

#### **CLI Commands**

The following table summarizes the equivalent CLI commands for items in the SNMP/Communities page

| Command | Usage                                                                                                    |
|---------|----------------------------------------------------------------------------------------------------|
|         | Defines the community access string for the Simple Network Management Protocol. Read-only access is specified by <i>ro</i> , and read-write access is specified by <i>rw</i> . |

# Example

Console(config)#snmp-server community private rw

Console(config)#

#### **Traps**

On the Traps page, you can specify management stations that receive authentication failure messages and other trap messages from the switch.

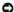

NOTICE: The switch does not prevent IP addresses that are not in the Trap Manager list from accessing the switch through SNMP. You only need a valid community string for access.

The following options are available:

- ${\scriptstyle 1} \ \ \textbf{Trap Manager Capability} \text{Indicates that the switch supports up to five trap managers}$
- 1 Trap Manager List Displays a list of the trap managers currently configured
- 1 IP address Specifies the IP address of a new management station to receive trap messages
- 1 Community String Identifies the community string for the new trap manager you are creating

To add a trap manager, type the new IP address in the IP Address box, type the appropriate SNMP community in the Community String box, and then click Add Trap Manager. To delete a trap manager, click the entry in the Trap Manager List, and then click Remove Trap Manager.

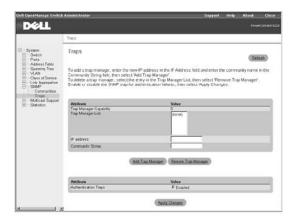

#### **CLI Commands**

The following table summarizes the equivalent CLI commands for items in the SNMP/Traps page.

| Command                                                  | Usage                                                    |
|----------------------------------------------------------|----------------------------------------------------------|
| snmp-server host host-addr community-string              | Specifies the recipient of a SNMP notification operation |
| snmp-server enable traps [authentication   link-up-down] | Enables the device to send SNMP traps                    |

#### Example

Console(config)#snmp-server host 10.1.19.23

Console(config)#snmp-server enable traps link-up-down

Console(config)#

# **Multicast Support**

Multicasting is used to support real-time programs such as video conferencing or streaming audio. A multicast server does not have to establish a separate connection with each client. Instead, it broadcasts its service to the network and to any hosts that are supposed to receive the multicast register with their local multicast routers/switches. This approach reduces the network overhead required by a multicast server. However, each time the broadcast traffic passes through a multicast router/switch, the traffic must be carefully queried to ensure that only hosts that subscribe to the service receive the broadcast.

The switch uses the Internet Group Management Protocol (IGMP) to determine if any attached hosts are supposed to receive a specific IP multicast service. IGMP runs between hosts and their adjacent multicast routers/switches. IGMP is a multicast host registration protocol that allows any host to inform its local router that the host is supposed to receive transmissions addressed to a specific multicast group.

IGMP requires one device to act as the querier on each LAN subnetwork. The querier is the IGMP-enabled device that periodically sends query messages to all hosts asking them if they want to receive multicast traffic. Hosts respond with report messages, indicating to multicast groups that they wish to join or to which group they already belong. The querier then propagates the service requests on to any adjacent multicast switch/router to ensure that it continues to receive the multicast services

IGMP-enabled devices prune multicast traffic on the network by passively *snooping* on IGMP report messages passing through their ports. The devices monitor host report messages, pick out the multicast group registration information, and then configure filters accordingly so that multicast traffic for particular groups is not forwarded on to ports that do not require it. This capability significantly reduces the multicast traffic on the network.

The Multicast Support page contains links to the following pages:

- 1 IGMP Setting
- I GMP Member Port Table
- 1 Multicast Router Port Settings

# **IGMP Setting**

With IGMP Snooping, you can configure the switch to forward multicast traffic intelligently. Based on the IGMP query and report messages, the switch forwards traffic only to the ports that request multicast traffic. This querying prevents the switch from broadcasting the traffic to all ports and possibly disrupting network performance.

MOTE: IGMP requires a router that learns about the presence of multicast groups on its subnets and keeps track of group membership.

On the IGMP Setting page, the following options are available:

1 IGMP Status — Enables IGMP. When IGMP is enabled, the switch monitors network traffic to determine which hosts are supposed to receive multicast traffic

- 1 Act as IGMP Querier Enables the switch as Querier. When Querier is enabled, the switch can serve as the Querier, which is responsible for asking hosts if they are supposed to receive multicast traffic.
- 1 **IGMP Query Count (2–10)** Sets the maximum number of queries issued for which there has been no response before the switch takes action to solicit reports. (The range is 2 to 10.)
- 1 IGMP Query Interval (60-125) Sets the frequency at which the switch sends IGMP host-query messages. (The range is 60 to 125.)
- 1 IGMP Report Delay (5-30) Sets the time (in seconds) between receiving an IGMP Report for an IP multicast address on a port before the switch sends an IGMP Ouery out of that port and removes the entry from its list. (The range is 5 to 30.)
- 1 **IGMP Query Timeout (300–500)** Sets the time the switch waits after the previous querier has stopped querying before it takes over as the querier. (The range is 300 to 500.)
- ${\tt I} \ \ \textbf{IGMP Version} {\sf Sets} \ the \ protocol \ version \ for \ compatibility \ with \ other \ devices \ on \ the \ network \ (1 \ or \ 2).$

To save any changes you make in this page, click **Apply Changes**. If you don't want to save the changes, click **Refresh**.

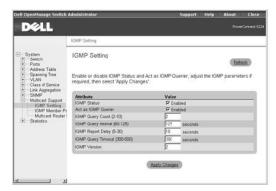

## **CLI Commands**

The following table summarizes the equivalent CLI commands for items in the Multicast Support/IGMP Setting page.

| Command                                          | Usage                                          |
|--------------------------------------------------|------------------------------------------------|
| ip igmp snooping                                 | Enables IGMP snooping on the switch            |
| ip igmp snooping querier                         | Enables the switch as an IGMP snooping querier |
| ip igmp snooping query-count count               | Configures the query count                     |
| ip igmp snooping query-interval seconds          | Configures the snooping query interval         |
| ip igmp snooping query-max-response time seconds | Configures the snooping report delay           |
| ip igmp snooping query-time-out seconds          | Configures the snooping query-timeout          |
| ip igmp snooping version {1   2}                 | Configures the IGMP snooping version           |
| show ip igmp snooping                            | Shows the IGMP snooping configuration          |

#### Example

```
Console(config)#ip igmp snooping

Console(config)#ip igmp snooping querier

Console(config)#ip igmp snooping query-count 10

Console(config)#ip igmp snooping query-interval 100

Console(config)#ip igmp snooping query-max-response- time 20

Console(config)#ip igmp snooping query-time-out 300

Console(config)#ip igmp snooping version 1

Console(config)#exit

Console#show ip igmp snooping

Service status: Enabled

Querier status: Enabled

Query count: 10

Query interval: 100 sec

Query max response time: 20 sec
```

```
Query time-out: 300 sec

IGMP snooping version: Version 1
```

Console#

## **IGMP Member Port Table**

You can use the IGMP Member Port Table page to assign ports that are attached to hosts that are supposed to receive a specific multicast service.

The following options are available:

- 1 VLAN ID Specifies the VLAN ID
- ${\scriptstyle 1} \quad \textbf{Multicast IP Address} \textbf{Allows you to select or add the IP address for a specific multicast service} \\$
- 1 New IP Address Specifies the IP address of a new multicast service
- 1 Port/Trunk Toggle Buttons Allows you to select ports or trunks to receive the specified multicast service by toggling the value of the port/trunk button:
  - o  $\,$  'S' Statically sets a port or trunk as a group member of the multicast service
  - o 'D' Indicates that a port or trunk has been dynamically set as a group member of the multicast service
  - o 'BLANK' Indicates that the port or trunk is not a group member of the multicast service

NOTICE: You must set at least one port or trunk as a static member before you add a new multicast IP address. If you remove all static members from a group, the IP address is also removed.

To save any changes you make in this page, click Apply Changes. If you don't want to save the changes, click Refresh.

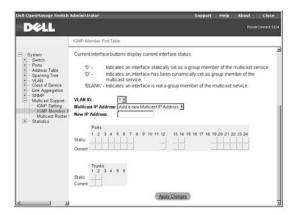

# **CLI Commands**

The following tables summarize the equivalent CLI commands for items in the Multicast Support/IGMP Member Port Table page.

| Command                                                                                        | Usage                                              |  |
|------------------------------------------------------------------------------------------------|----------------------------------------------------|--|
| ip igmp snooping vlan vlan-id static ip-address interface                                      | Adds a port to a multicast group                   |  |
| show bridge $\textit{bridge-group}$ multicast [vlan $\textit{vlan-id}$ ] [user   igmpsnooping] | Shows the multicast list with MAC and IP addresses |  |

# Example

```
Console(config)#ip igmp snooping vlan 1 static 224.1.2.3 ethernet 1/11

Console(config)#exit

Console#show bridge 1 multicast

VLAN M'cast IP addr. Member ports Type

1 224.1.2.3 Eth 1/11 User

Console#
```

# **Multicast Router Port Settings**

You can use the Multicast Router Port Settings page to display or set ports on the switch that are attached to a neighboring multicast router/switch for each

The following options are available:

- 1 VLAN ID Specifies the VLAN ID
- 1 Port/Trunk Toggle Buttons Allows you to select ports or trunks that are attached to a neighboring multicast router/switch by toggling the value of the port/trunk button:
  - o 'S' Statically attaches a port or trunk to a multicast router/switch
  - o 'D' Indicates that a port or trunk has been dynamically attached to a multicast router/switch
  - o  $\mbox{'BLANK'}-\mbox{Indicates}$  that the port or trunk is not attached to a multicast router/switch

To save any changes you make in this page, click Apply Changes. If you don't want to save the changes, click Refresh

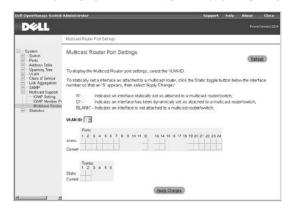

#### **CLI Commands**

The following table summarizes the equivalent CLI commands for items in the Multicast Support/Multicast Router Port Settings page.

| Command                                                       | Usage                                                                                        |
|---------------------------------------------------------------|----------------------------------------------------------------------------------------------|
| ip igmp snooping vlan <i>vlan-id</i> mrouter <i>interface</i> | Statically configures a multicast router port                                                |
| show ip igmp snooping mrouter [vlan vlan-id]                  | Displays information on statically configured and dynamically learned multicast router ports |

### Example

```
{\tt Console(config)\#ip\ igmp\ snooping\ vlan\ 1\ mrouter\ ethernet\ 1/5}
Console(config)#exit
Console#show ip igmp snooping mrouter vlan 1
VLAN M'cast Router Port Type
 1 Eth 1/5
                        Static
Console#
```

# **Statistics**

From the **Statistics** page, you can chart a variety of system data. You can see the value of each bar or line in the chart by clicking the bar. For each chart, after you have set all the variables, click **Draw**.

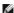

NOTE: Rates are displayed as counts per second. Counters are cumulative from the last time the system was booted.

The Statistics page contains links to the following pages:

- 1 Chart
- 1 Table

# Chart

The Chart page compares one type of statistic across all ports or trunks. You must define the following variables:

- 1 Statistics Specifies the type of system data to monitor
- 1 Refresh Rate Specifies the time interval between automatic refreshes

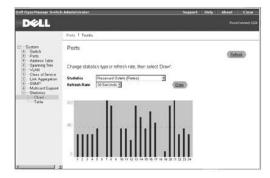

# **Table**

The **Table** page lists, in table format, all statistics counters for a specific port or trunk. You must specify the port or trunk from the drop-down menus, and then click **Query**.

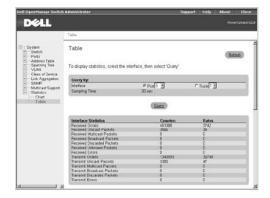

# **CLI Commands**

The following table summarizes the equivalent CLI commands for items in the Statistics/Table page.

| Command                            | Usage                                         |  |
|------------------------------------|-----------------------------------------------|--|
| show interfaces counters interface | Statically configures a multicast router port |  |
| clear counters interface           | Clears statistics on an interface             |  |

NOTE: Clearing counters are only available in the CLI.

#### Example

```
Console\#show interfaces counters ethernet 1/17
Ethernet 1/17
  Iftable stats:
   Octets input: 91248, Octets output: 343887
   Unitcast input: 680, Unitcast output: 593
   Discard input: 0, Discard output: 0
   Error input: 0, Error output: 0
   Unknown protos input: 0, QLen output: 0
  Extended iftable stats:
```

```
Multi-cast input: 0, Multi-cast output: 1854
   Broadcast input: 138, Broadcast output: 165
  Ether-like stats:
   Alignment errors: 0, FCS errors: 0
   Single Collision frames: 0, Multiple collision frames: 0
   SQE Test errors: 0, Deferred transmissions: 0
   Late collisions: 0, Excessive collisions: 0
   Internal mac transmit errors: 0, Internal mac receive errors: 0
   Frame too longs: 0, Carrier sense errors: 0
  RMON stats:
   Drop events: 0, Octets: 435135, Packets: 3430
   Broadcast pkts: 303, Multi-cast pkts: 1854
   Undersize pkts: 0, Oversize pkts: 0
   Fragments: 0, Jabbers: 0
   CRC align errors: 0, Collisions: 997976404
    Packet size <= 64 octets: 2584, Packet size 65 to 127 octets: 211
    Packet size 128 to 255 octets: 198, Packet size 256 to 511 octets: 317
    Packet size 512 to 1023 octets: 95, Packet size 1024 to 1518 octets: 25
Console#
Console#configure
Console(config)#clear counters ethernet 1/17
```

Back to Contents Page

#### VI ANS

#### Dell™ PowerConnect™ 5224 Systems User's Guide

- VLANs and Frame Tagging
- VLAN Configuration
- Automatic VLAN Registration
- VLAN Examples

# **VLANs and Frame Tagging**

The PowerConnect 5224 switch supports IEEE 802.10-compliant virtual LANs (VLANs). This capability provides a highly efficient architecture for establishing VLANs within a network and for controlling broadcast/ multicast traffic between workgroups. Central to this capability is an explicit frame tagging approach for carrying VLAN information between interconnected network devices.

With frame tagging, a four-byte data tag field is attached to frames that cross the network. The tag identifies to which VLAN the frame belongs. The tag may be added to the frame by the end station itself or by a network device, such as a switch. In addition to VLAN information, the relative priority of the frame in the network can be specified by the tag.

VLANs provide greater network efficiency by reducing broadcast traffic, and they also allow you to make network changes without having to update IP addresses or IP subnets. VLANs inherently provide a high level of network security, since traffic must pass through a Layer 3 switch or a router to reach a different VLAN.

The PowerConnect 5224 switch supports the following VLAN features

- 1 Up to 255 VLANs based on the IEEE 802.1Q standard
- 1 Distributed VLAN learning across multiple switches using explicit or implicit tagging and GVRP (GARP VLAN Registration Protocol)
- 1 Port overlapping, allowing a port to participate in multiple VLANs
- 1 End stations that can belong to multiple VLANs
- 1 Passing traffic between VLAN-aware and VLAN-unaware devices
- 1 Four-level priority tagging
- 1 Link aggregation with VLANs

# **VLAN Configuration**

By default, VLAN operation on the switch is enabled. Therefore, all frames are transferred internally through the switch with a VLAN tag. This tag may already be on the frame entering the switch, or added to the frame by the switch. VLAN information already existing on frames entering the switch is automatically handled by the switch. The switch learns VLAN information from tagged frames and appropriately switches frames out the proper ports based on this information. The configuration of VLANs for frames entering the switch without tags must be made by the user of the switch. This configuration can be made either through the web or console interface, or through Simple Network Management Protocol (SNMP).

# **Assigning Ports to VLANs**

Before enabling VLANs for the switch, you must first assign each port to the VLAN groups in which it will participate. By default, all ports are assigned to VLAN 1 as untagged ports. You should add a tagged port (a port attached to a VLAN-aware device) if you want it to carry traffic for one or more VLANs and the device at the other end of the link also supports VLANs. Assign the port at the other end of the link to the same VLANs. However, if you want a port on this switch to participate in one or more VLANs and the device at the other end of the link does not support VLANs, you must add an untagged port (a port attached to a VLAN-unaware device).

Port-based VLANs are tied to specific ports. The switch's forwarding determination is based on the destination MAC address and its associated port. Therefore, to make valid forwarding and flooding decisions, the switch learns the relationship of the MAC address to its related port (and to the VLAN) at run-time.

# **VLAN Classification**

Packets that the switch receives are treated in the following ways:

- 1 When an untagged packet enters a port, the system automatically tags it with the port's default VLAN ID tag number. Each port has a default VLAN ID setting that is user configurable. The default setting is 1. You can change the default VLAN ID setting for each port from the VLAN Port Settings page.
- 1 When a tagged packet enters a port, the default VLAN ID setting has no effect on the tag.
  - o The packet proceeds to the VLAN specified by its VLAN ID tag number.
  - o If the port in which the packet entered does not belong to the VLAN specified by the packet's VLAN ID tag, the system drops the packet.

NOTE: You can change port VLAN membership settings in the VLAN Membership page

- o If the port belongs to the VLAN specified by the packet's VLAN ID, the system can send the packet to other ports with the same VLAN ID.
- 1 Packets leaving the switch are either tagged or untagged depending on that port's membership properties.
- In the VLAN Membership page, if a U is assigned to a port and VLAN, packets leaving the switch from that port and VLAN are untagged. If a T is assigned to a port and VLAN, packets leaving the switch from that port and VLAN are tagged with the respective ID for the VLAN to which that port

# **Port Overlapping**

Port overlapping can be used to allow access to commonly shared network resources among different VLAN groups, such as file servers or printers. If you implement VLANs that do not overlap but still need to communicate, you must connect them using a router or Layer 3 switch.

## Forwarding Tagged/Untagged Frames

Ports can be assigned to multiple tagged or untagged VLANs. Each port on the switch is, therefore, capable of passing tagged or untagged frames. To forward a frame from a VLAN-aware device to a VLAN-unaware device, the switch first determines where to forward the frame. The switch then strips off the VLAN tag. However, to forward a frame from a VLAN-unaware device to a VLAN-aware device, the switch first determines where to forward the frame. It then inserts a VLAN tag reflecting this port's default VID. The default port VLAN ID is 1, but it can be changed from the **VLAN Port Settings** page.

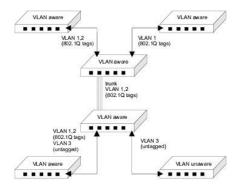

# **Automatic VLAN Registration**

GARP VLAN Registration Protocol (GVRP) defines a way for switches to exchange VLAN information to automatically register VLAN members on ports across the network.

GVRP uses GVRP Bridge Protocol Data Units (GVRP BPDUs) to advertise static VLANs to other switches in the network. Any GVRP-enabled device receiving the advertisements can dynamically join the advertised VLAN. All GVRP-dynamically learned VLANs operate as tagged VLANs. A GVRP-enabled port only joins a VLAN when an advertisement for that VLAN is received on that specific port. A GVRP-enabled port forwards advertisements from other ports on the switch but does not join the advertised VLAN.

Hosts, such as computers and servers, can be connected to switch ports that are part of a statically configured VLAN. If GVRP is enabled on the switch, these VLANs are advertised to the rest of the network. If a host (or its network adapter) supports GVRP, it can directly indicate the VLAN groups that it is supposed to join. When the attached GVRP-enabled switch receives the VLAN advertisements, it automatically places the receiving port in the specified VLANs and then forwards the advertisements to all other ports. When the advertisements arrive at another GVRP-enabled switch, the switch places the receiving port in the specified VLANs, and passes the advertisements on to all other ports. As a result, VLAN requirements are spread throughout the network, which allows GVRP-compliant devices to be automatically configured for VLAN groups based solely on host requests.

The following figure shows how GVRP can propagate VLANs across a network

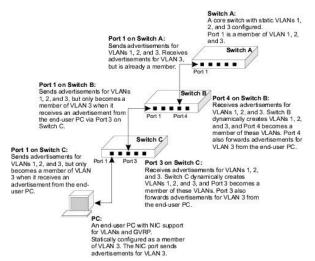

# **VLAN Examples**

The following four examples demonstrate typical web-interface VLAN configurations for the switch.

- 1 Example 1 demonstrates a simple two-group VLAN setup.
- 1 Example 2 demonstrates a more elaborate setup, illustrating all possible scenarios for a comprehensive understanding of tagged VLANs.
- 1 Examples 3 and 4 show how GVRP can be used to automatically propagate VLANs across a network.

# Example 1

Example 1 illustrates a simple two-group VLAN setup.

- 1. In the VLAN Membership page, select Add a new VLAN from the Show VLAN drop-down menu.
- 2. In the Name box, type New to represent the new VLAN.
- 3. In the VLAN ID box, type 2 for the new VLAN.
- 4. Click Apply Changes to create the new VLAN.

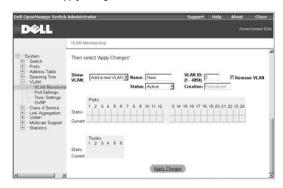

5. Select VLAN 2 from the Show VLAN drop-down menu.

Because there are no ports in the new VLAN, all the port and trunk toggle buttons are blank.

- 6. Click the toggle buttons in the Static row under the port/trunk numbers to select the desired port members of the new VLAN.
- 7. Click **Apply Changes** to confirm the settings.

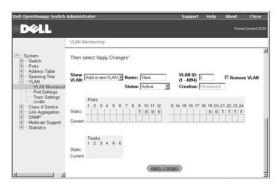

- 8. To allow untagged packets to participate in the new VLAN, change the Port VLAN IDs for the relevant ports in the Port Settings page.
- 9. Click Apply Changes to save any changes. Click Refresh if you don't want to save the changes.

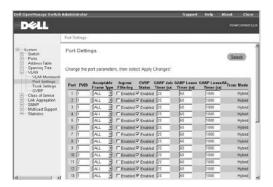

# Example 2

Example 2 illustrates a more complicated setup and demonstrates several scenarios for configuring VLANs.

1. Set up four VLANs, as shown in following table.

All switch ports remain as members of the default VLAN (VLAN ID 1).

| VLAN ID | Name        | Port Members (Tagged/Untagged)       |
|---------|-------------|--------------------------------------|
| 2       | Admin       | 1 (U), 2 (U), 10 (U)                 |
| 5       | Internal    | 1 (U), 4 (U), 5 (U)                  |
| 10      | Web         | 1 (T), 9 (T), 10 (T), 11 (U), 12 (U) |
| 15      | Collocation | 1 (U), 2 (U), 14 (U)                 |

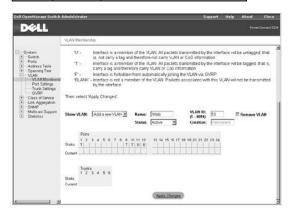

2. Set up the Port VLAN IDs (PVIDs), as shown in the following figure:

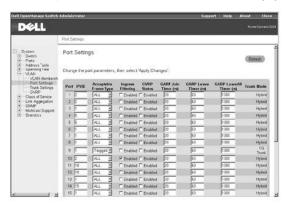

The specific ports shown in the previous figure have the following PVID settings. The PVID settings for each port are configured in the **Port Settings** page.

| Port 01: 2 | Port 05: 5 | Port 09: 1  | Port 13: 1  |
|------------|------------|-------------|-------------|
| Port 02: 2 | Port 06: 1 | Port 10: 2  | Port 14: 15 |
| Port 03: 1 | Port 07: 1 | Port 11: 10 | Port 15: 1  |
| Port 04: 5 | Port 08: 1 | Port 12: 10 | Port 16: 1  |

The PVID of a port must be set to a VLAN ID of which the port is an untagged member.

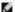

NOTE: Port 9 cannot be removed from VLAN 1 because its PVID is set to VLAN 1.

3. Return to the VLAN Membership page and remove the ports configured in this example (1, 2, 4, 5, 10, 11, 12, 14) from VLAN 1.

The VLANs set up in the this example procedure produce the following results:

- If an untagged packet enters Port 4, the switch tags it with a VLAN tag value of 5. The packet can be forwarded to Port 5 and/or 1. As the packet leaves Port 5 and/or 1, it is stripped of its tag and becomes an untagged packet.
- 1 If a tagged packet with a VLAN tag value 5 enters Port 4, the packet has access to Ports 5 and 1. If the packet leaves Port 5 and/or 1, it is stripped of its tag as it leaves the switch and becomes an untagged packet.
- 1 If a tagged packet with a VLAN tag value 10 enters Port 9, it can be forwarded to Ports 1, 10, 11, and 12. If the packet leaves Port 1 or 10, it is tagged with a VLAN ID value of 10. If the packet leaves Port 11 or 12, it leaves as an untagged packet.
- If a tagged packet with a VLAN tag value 15 enters Port 9, it is forwarded to ports in VLAN 15, even though Port 9 is not a member of VLAN 15. The tagged packet enters Port 9 because the Ingress Filtering parameter for Port 9 is set to disabled (the default). If Ingress Filtering is disabled, a tagged packet is forwarded if its VLAN tag value matches a VLAN ID already configured on the switch, otherwise it is dropped.
- 1 If a tagged packet with a VLAN tag value of 1 enters Port 10, it is dropped because Port 10 is not a member of VLAN 1 and its Ingress Filtering parameter is set to enabled.

## Example 3

Example 3 illustrates how GVRP is implemented where VLANs configured in a core aggregation switch are automatically learned by wiring-closet switches.

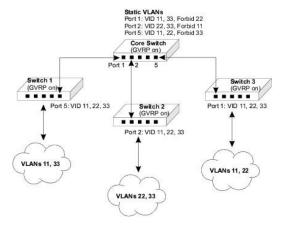

1. Set up static VLANs in the core switch, as shown in the following table.

| VLAN ID | Name  | Port Members (Tagged/Forbidden) |
|---------|-------|---------------------------------|
| 11      | Red   | 1 (T), 3 (T), 2 (F)             |
| 22      | Green | 2 (T), 3 (T), 1 (F)             |
| 33      | Blue  | 1 (T), 2 (T), 3 (F)             |

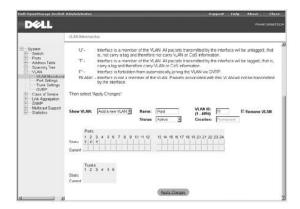

- 2. From the core switch web interface, go to the VLAN/GVRP page and ensure that GVRP Status is set to enabled.
- For the other three switches, ensure that GVRP is enabled globally in the VLAN/GVRP page, as well as on ports connecting to the core switch in the VLAN/Port Settings page.

With GVRP enabled on the core switch, GVRP advertisements for the three static VLANs are sent from all ports on the switch. When the three wiring-closet switches receive the advertisements, they dynamically create the VLANs and the receiving ports join these VLANs.

The clouds connected to the wiring closet switches in the <u>previous figure</u> represent other switches and end-users on that network segment. By setting one VLAN as forbidden on the connecting port, the core switch limits each network segment to only two of the VLANs. For example, users attached to Switch 3 have access to VLANs 11 and 22, but not to VLAN 33. End-user requests enable ports on Switch 3 to join VLAN 33, but these users do not have access to the rest of the network.

# Example 4

Example 4 illustrates how GVRP is implemented where VLANs configured in wiring-closet switches are automatically recognized by a core aggregation switch.

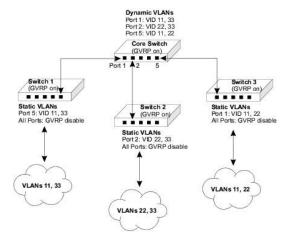

1. Set up static VLANs in Switch 1, as shown in the following table:

| VLAN ID | Name | Port Members (Tagged/Untagged)   |
|---------|------|----------------------------------|
| 11      | Red  | 5 (T), (other ports as required) |
| 33      | Blue | 5 (T), (other ports as required) |

2. Set up static VLANs in Switch 2, as shown in the following table:

| VLAN ID | Name  | Port Members (Tagged/Untagged)   |
|---------|-------|----------------------------------|
| 22      | Green | 2 (T), (other ports as required) |
| 33      | Blue  | 2 (T), (other ports as required) |

3. Set up static VLANs in Switch 3, as shown in the following table:

| VLAN ID | Name  | Port Members (Tagged/Untagged)   |
|---------|-------|----------------------------------|
| 11      | Red   | 1 (T), (other ports as required) |
| 22      | Green | 1 (T), (other ports as required) |

- $4. \quad \text{For each of the three wiring-closet switches, ensure that GVRP is enabled globally in the \textbf{VLAN/GVRP} page.}$
- 5. For each of the three wiring-closet switches, ensure that GVRP is disabled for each port in the VLAN/Port Settings page.
- 6. For the core switch, ensure that GVRP is enabled globally in the **VLAN/GVRP** page, as well as on ports connecting to the wiring-closet switches in the **VLAN/Port Settings** page.

With GVRP enabled on the wiring closet switches, GVRP advertisements for the configured static VLANs are sent to the core switch. When the core switch receives the advertisements, it dynamically creates the VLANs and places the receiving ports in these VLANs.

The GVRP port settings on the wiring-closet switches need to be set to **disabled**. This setting prevents these switches from dynamically creating other VLANs, or adding port members to the existing static VLANs. The global GVRP switch setting still enables the static VLANs to be advertised to the rest of the network. For example, users attached to Switch 3 have access to VLANs 11 and 22, but not to VLAN 33. VLAN 33 cannot be created on Switch 3, even though advertisements are received on Port 1 from other switches in the network.

Back to Contents Page

# **Appendix**

Dell™ PowerConnect™ 5224 Systems User's Guide

- Troubleshooting
- Downloading Firmware Through the Console Port
- Technical Specifications
- Getting Help
- Regulatory Notices

# **Troubleshooting**

This section explains how to isolate and diagnose problems with the switch. If you have a problem that is not listed here and you cannot solve it, contact Dell (see "Getting Help").

#### **LEDs**

1 All light-emitting diode (LEDs) are off.

Ensure that:

- o You are using an RJ-45 (network) cable and not an RJ-11 (telephone) cable to connect to the switch.
- o The power cable is firmly connected to the relevant switch unit and to the supply outlet. If the connection is secure and there is still no power, you may have a faulty power cable.
- o The switch has sufficient space for adequate airflow on both sides.
- NOTICE: Operating temperature for the switch must not exceed 40°C (104°F). Do not place the switch in the direct sunlight or near warm air exhausts or heaters.
  - 1 When the switch powers on, the Diag LED lights are red.
    - o The relevant switch unit failed its power on self-test because of an internal problem. See "Getting Help" for more information.

# **Ports**

1 The port does not function.

Ensure that:

- o The cable connections are secure and the cables are connected to the correct ports at both ends of the link.
- o The port status is set to Enable and the autonegotiation feature is enabled at the switch. See "Port Configuration" for more information.

## **Management Access**

1 The terminal cannot access the switch.

Ensure that:

- o Your terminal is correctly configured to operate as a VT100 terminal.
- o You are using a proper null-modem cable.
- o You have set the terminal emulator program to VT100-compatible, 8 data bits, 1 stop bit, no parity and 9600 bps. See "Connecting the Console Port" for more information.
- 1 You cannot access the switch using Telnet.

Ensure that:

- o You have configured the switch's management virtual local area network (VLAN) with a valid Internet Protocol (IP) address, subnet mask, and default gateway.
- o Your management station has management VLAN access (see "Management VLAN Access").
- o The switch is powered up.
- o You have a valid network connection to the switch and the port you are using has not been disabled.
- o You have not exceeded the maximum number of concurrent Telnet sessions permitted. Try connecting again at a later time.
- 1 The web browser cannot access the switch.

Ensure that:

- o You have configured the switch's management VLAN with a valid IP address, subnet mask, and default gateway.
- o Your management station has management VLAN access (see "Management VLAN Access").

- o The switch is powered up.
- o You have a valid network connection to the switch and the port you are using has not been disabled.
- 1 Simple Network Management Protocol (SNMP) management software cannot access the switch.

Ensure that:

- o You have configured the switch's management VLAN with a valid IP address, subnet mask, and default gateway.
- o Your management station has management VLAN access (see "Management VLAN Access").
- o SNMP is enabled on the switch and community strings have been set with the appropriate access rights.
- o The switch is powered up.
- o You have a valid network connection to the switch and the port you are using has not been disabled.

# **Management VLAN Access**

The following sections describe troubleshooting related to management VLAN access to the switch.

#### **Layer 2 Switch Connections**

If you are having problems setting up management access in a network where there are only Layer 2 switch connections to the management station, use the following example to troubleshoot the problem.

#### Example 1

Three switches, which form three VLANs, are interconnected to a fourth core switch. Network administrators who are connected to one switch need to be able to access all switches. The VLAN port memberships should be set up as shown in the following figure.

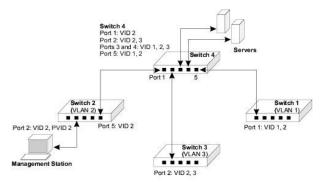

In the preceding figure, the management VLAN is VID 2 and all inter-switch ports are configured as tagged ports. The ports that interconnect the switches must be configured as members of the management VLAN, and the management station must be connected to a port that is also a member of the same VLAN.

For management VLAN access, ensure that:

- 1 You have configured the switch's management VLAN with a valid IP address and subnet mask.
- $\scriptstyle\rm I$   $\,$  The management station has an IP address in the same subnet as the management VLAN.
- 1 The management station is connected to a switch port that is a member of the management VLAN, and the port VLAN ID (PVID) is also configured as the management VLAN.
- 1 Ports that interconnect switches in the network are tagged and are members of the management VLAN.

# **Layer 3 Switch Connections**

If you are having problems setting up management access in a network where there are Layer 3 switch connections to the management station, use the following example to troubleshoot the problem.

# Example 2

Three Layer 2 switches, which form three VLANs, are interconnected to a fourth Layer 3 switch. Network administrators who are connected to one Layer 2 switch need to be able to access all switches for management. The VLAN port memberships should be set up as shown in the following figure.

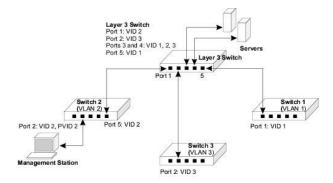

In the preceding figure, the management VLAN is different on each switch, with the Layer 3 switch interconnecting the VLANs. The ports that interconnect the switches are configured as tagged ports. The ports on the Layer 3 switch that connect to the other switches must be configured as members of the management VLAN for each switch.

For management VLAN access, ensure that:

- 1 You have configured the switch's management VLAN with a valid IP address, subnet mask, and default gateway.
- 1 The management station has a valid IP address, subnet mask and default gateway.
- 1 The management station is connected to a switch port that is a member of the management VLAN, and the PVID is also configured as the management VIAN.
- 1 Ports that interconnect switches, including the Layer 3 switch in the network, are tagged and are members of the management VLAN.

# **Downloading Firmware Through the Console Port**

The switch contains two firmware components that can be upgraded: the diagnostics (or Boot-ROM) code and the runtime operation code. You can upgrade the runtime code through the switch's RS-232 serial console port, through a network connection to a Trivial File Transfer Protocol (TFTP) server, or with SNMP management software. You can upgrade the diagnostics code only through the switch's RS-232 serial console port.

NOTICE: Use the switch's web interface to download the runtime code through TFTP (see "Firmware Upgrade"). Downloading large runtime code files through TFTP is normally much faster than downloading files through the switch's serial port.

You can upgrade switch firmware by connecting a computer directly to the serial console port on the switch's front panel and using VT100 terminal emulation software that supports the XModem protocol. (See "Connecting the Console Port.")

To download firmware:

- 1. Connect a computer to the switch's console port using a null-modem or crossover RS-232 cable with a female DB-9 connector.
- 2. Configure the terminal emulation software's communication parameters to 9600 baud, 8 data bits, 1 stop bit, and no parity. Set flow control to none.
- 3. Power cycle the switch.
- 4. To enter firmware-download mode, press <Ctrl><f> immediately after the diagnostic test results appear in the switch initialization screen.

Screen text similar to that shown in the following example displays:

| File Name   | S/Up | Type | Size   | Create Time |
|-------------|------|------|--------|-------------|
|             |      |      |        |             |
| \$logfile_1 | 0    | 3    | 64     | 00:00:07    |
| \$logfile_2 | 0    | 3    | 64     | 00:00:12    |
| diag_0070   | 0    | 1    | 96500  | 00:06:37    |
| diag_0074   | 1    | 1    | 97780  | 00:00:05    |
| run_03024   | 0    | 2    | 112195 | 56 00:21:41 |
| run_10020   | 1    | 2    | 112441 | 16 00:00:10 |
|             |      |      |        |             |

[X]modem Download [D]elete File [S]et Startup File

[R]eturn to Factory Default [C]hange Baudrate [Q]uit

Select>

5. Press <c> to change the baud rate of the switch's serial connection.

6. Press <br/>b> to select the option for 115200 baud.

There are two baud rate settings available: 9600 and 115200. Using the higher baud rate minimizes the time required to download firmware code files.

7. Set your computer's terminal emulation software to match the 115200 baud rate. Press <Enter> to reset communications with the switch.

Change baudrate [A]9600 [B]115200 Baudrate set to 115200

8. Before you download the firmware, ensure that the switch has sufficient flash memory space for the new code file.

You can store up to two runtime and two diagnostic code files in the switch's flash memory. Use the [D]elete File command to remove a runtime or diagnostic file that is not set as the startup file (the S/Up setting for the file is 0).

9. Press <x> to download the new code file.

If you are using Windows HyperTerminal, click Transfer and then click Send File. Select the XModem Protocol and use the Browse button to find the required firmware code file on your computer

The Xmodem file send window displays the progress of the download procedure.

NOTICE: The download file must be a PowerConnect 5224 binary software file from Dell.

- 10. After the file has been downloaded, press <r> for runtime code or <d> for diagnostic code when Update Image File: appears.
- 11. Specify a name for the downloaded code file. Filenames can be up to 32 characters, are case sensitive, and cannot contain spaces.

The following figure shows an example of the download procedure for a runtime code file:

Select>x

Xmodem Receiving Start :: [D]iagnostic Update Image File:r Runtime Image Filename : run\_10030 Updating file system. File system updated.

- 12. To set the new downloaded file as the startup file, click the [S]et Startup File menu option.
- 13. When you have finished downloading code files, click the [C]hange Baudrate menu option to change the baud rate of the switch's serial connection
- 14. Set your computer's terminal emulation software baud rate back to 9600 baud. Press <Enter> to reset communications with the switch.
- 15. Press <q> to quit the firmware-download mode and boot the switch.

# **Technical Specifications**

[Press any key to continue]

| Standards                        |                                                                                    |  |
|----------------------------------|------------------------------------------------------------------------------------|--|
| Ethernet types supported         | IEEE 802.3 Type 10Base-T, IEEE 802.3u Type<br>100Base-TX, IEEE 802.3z, IEEE 803.ab |  |
| Other standards supported        | IEEE 802.3x, IEEE 802.1D, IEEE 802.1Q, IEEE 802.1p, IEEE 802.3ac, IEEE 802.3ad     |  |
| Interfaces                       |                                                                                    |  |
| 10/100/1000BASE-T ports          | 24                                                                                 |  |
| SFP transceiver slots            | 4                                                                                  |  |
| RS-232 connector                 | 1                                                                                  |  |
| Indicators                       |                                                                                    |  |
| System LEDs                      | 3                                                                                  |  |
| Port LEDs:                       |                                                                                    |  |
| 10/100/1000BASE-T ports          | 2 per port                                                                         |  |
| SFP transceiver slots 1 per slot |                                                                                    |  |
| Power                            |                                                                                    |  |
|                                  |                                                                                    |  |

| Input              | 100-240 VAC 50-60 Hz                            |
|--------------------|-------------------------------------------------|
| Physical           |                                                 |
| Dimensions         | 440 x 324 x 43 mm<br>(17.3 x 12.8 x 1.7 inches) |
| Weight             | 4.36 kg (9.6 lb)                                |
| Environmental      |                                                 |
| Temperature:       |                                                 |
| Operating          | 0° to 50°C (32° to 122°F)                       |
| Storage            | -40° to 70°C (-40° to 158°F)                    |
| Relative humidity: |                                                 |
| Operating          | 10% to 90%                                      |
| Storage            | 5% to 90%                                       |

# **Getting Help**

## **Technical Assistance**

If you need help with a technical problem, Dell is ready to assist you.

- 1. Make a copy of the Diagnostics Checklist and fill it out.
- 2. Use Dell's extensive suite of online services available at Dell Support (support.dell.com) for help with installation and troubleshooting procedures.
- 3. If the preceding steps have not resolved the problem, contact Dell.

NOTE: Call technical support from a telephone near or at the computer so that technical support can assist you with any necessary procedures.

NOTE: Dell's Express Service Code system may not be available in all countries.

When prompted by Dell's automated telephone system, enter your Express Service Code to route the call directly to the proper support personnel. If you do not have an Express Service Code, open the **Dell Accessories** folder, double-click the **Express Service Code** icon, and follow the directions.

For instructions on using the technical support service, see "Technical Support Service."

NOTE: Some of the following services are not always available in all locations outside the continental U.S. Call your local Dell representative for information on availability.

## **Online Services**

You can access Dell Support at support.dell.com. Select your region on the WELCOME TO DELL SUPPORT page, and fill in the requested details to access help tools and information.

You can contact Dell electronically using the following addresses:

1 World Wide Web

www.dell.com/

www.dell.com/ap/ (for Asian/Pacific countries only)

 ${\color{red} \textbf{www.euro.dell.com}} \ (\text{for Europe only})$ 

www.dell.com/la/ (for Latin American countries)

1 Anonymous file transfer protocol (FTP)

ftp.dell.com/

Log in as user: anonymous, and use your e-mail address as your password.

1 Electronic Support Service

mobile\_support@us.dell.com

support@us.dell.com

apsupport@dell.com (for Asian/Pacific countries only)

support.euro.dell.com (for Europe only)

1 Electronic Quote Service

sales@dell.com

apmarketing@dell.com (for Asian/Pacific countries only)

1 Electronic Information Service

## AutoTech Service

Dell's automated technical support service—AutoTech—provides recorded answers to the questions most frequently asked by Dell customers about their portable and desktop computers.

When you call AutoTech, use your touch-tone telephone to select the subjects that correspond to your questions.

The AutoTech service is available 24 hours a day, 7 days a week. You can also access this service through the technical support service. For the telephone number to call, see the contact numbers for your region.

#### **Automated Order-Status Service**

To check on the status of any Dell products that you have ordered, you can go to **support.dell.com**, **or you can call the** automated order-status service. A recording prompts you for the information needed to locate and report on your order. For the telephone number to call, see the <u>contact numbers</u> for your region.

## **Technical Support Service**

Dell's technical support service is available 24 hours a day, 7 days a week, to answer your questions about Dell hardware. Our technical support staff uses computer-based diagnostics to provide fast, accurate answers.

To contact Dell's technical support service, see "Before You Call" and then call the number for your country as listed in "Contacting Dell."

#### **Problems With Your Order**

If you have a problem with your order, such as missing parts, wrong parts, or incorrect billing, contact Dell for customer assistance. Have your invoice or packing slip handy when you call. For the telephone number to call, see the contact numbers for your region.

## **Product Information**

If you need information about additional products available from Dell, or if you would like to place an order, visit the Dell website at **www.dell.com**. For the telephone number to call to speak to a sales specialist, see the <u>contact numbers</u> for your region.

# Returning I tems for Warranty Repair or Credit

Prepare all items being returned, whether for repair or credit, as follows:

- 1. Call Dell to obtain a Return Material Authorization Number, and write it clearly and prominently on the outside of the box.
  - For the telephone number to call, see the contact numbers for your region.
- 2. Include a copy of the invoice and a letter describing the reason for the return.
- 3. Include a copy of the Diagnostics Checklist indicating the tests you have run and any error messages reported by the Dell Diagnostics.
- 4. Include any accessories that belong with the item(s) being returned (power cables, software floppy disks, guides, and so on) if the return is for credit.
- 5. Pack the equipment to be returned in the original (or equivalent) packing materials.

You are responsible for paying shipping expenses. You are also responsible for insuring any product returned, and you assume the risk of loss during shipment to Dell. Collect On Delivery (C.O.D.) packages are not accepted.

Returns that are missing any of the preceding requirements will be refused at Dell's receiving dock and returned to you.

#### **Before You Call**

NOTE: Have your Express Service Code ready when you call. The code helps Dell's automated-support telephone system direct your call more efficiently.

Remember to fill out the Diagnostics Checklist. If possible, turn on your computer before you call Dell for technical assistance and call from a telephone at or near the computer. You may be asked to type some commands at the keyboard, relay detailed information during operations, or try other troubleshooting steps possible only at the computer itself. Ensure that the computer documentation is available.

| Diagnostics Checklist                                                         |
|-------------------------------------------------------------------------------|
| Name:                                                                         |
| Date:                                                                         |
| Address:                                                                      |
| Phone number:                                                                 |
| Service tag (bar code on the back of the switch):                             |
| Express Service Code:                                                         |
| Return Material Authorization Number (if provided by Dell support technician) |
| Switch Name and Firmware Version:                                             |
| Error message, beep code, or diagnostic code:                                 |
| Description of problem and troubleshooting procedures you performed:          |

# **Contacting Dell**

To contact Dell electronically, you can access the following websites:

- 1 www.dell.com
- support.dell.com (technical support)
- 1 premiersupport.dell.com (technical support for educational, government, healthcare, and medium/large business customers, including Premier, Platinum, and Gold customers)

For specific web addresses for your country, find the appropriate country section in the table below.

NOTE: Toll-free numbers are for use within the country for which they are listed.

When you need to contact Dell, use the electronic addresses, telephone numbers, and codes provided in the following table. If you need assistance in determining which codes to use, contact a local or an international operator.

| Country (City)<br>International Access Code<br>Country Code<br>City Code | Department Name or Service Area,<br>Website and E-Mail Address               | Area Codes,<br>Local Numbers, and<br>Toll-Free Numbers |
|--------------------------------------------------------------------------|------------------------------------------------------------------------------|--------------------------------------------------------|
| Anguilla                                                                 | General Support                                                              | toll-free: 800-335-0031                                |
| Antigua and Barbuda                                                      | General Support                                                              | 1-800-805-5924                                         |
| Argentina (Buenos Aires)                                                 | Website: www.dell.com.ar                                                     |                                                        |
| International Access Code: <b>00</b>                                     | Tech Support and Customer Care                                               | toll-free: 0-800-444-0733                              |
| international Access code. 00                                            | Sales                                                                        | 0-810-444-3355                                         |
| Country Code: 54                                                         | Tech Support Fax                                                             | 11 4515 7139                                           |
| City Code: 11                                                            | Customer Care Fax                                                            | 11 4515 7138                                           |
| Aruba                                                                    | General Support                                                              | toll-free: 800-1578                                    |
| Australia (Sydney)                                                       | E-mail (Australia): au_tech_support@dell.com                                 |                                                        |
|                                                                          | E-mail (New Zealand): nz_tech_support@dell.com                               |                                                        |
| International Access Code: 0011                                          | Home and Small Business                                                      | 1-300-65-55-33                                         |
| Country Code: 61                                                         | Government and Business                                                      | toll-free: 1-800-633-559                               |
| City Code: 2                                                             | Preferred Accounts Division (PAD)                                            | toll-free: 1-800-060-889                               |
| ony code. 2                                                              | Customer Care                                                                | toll-free: 1-800-819-339                               |
|                                                                          | Corporate Sales                                                              | toll-free: 1-800-808-385                               |
|                                                                          | Transaction Sales                                                            | toll-free: 1-800-808-312                               |
|                                                                          | Fax                                                                          | toll-free: 1-800-818-341                               |
| Austria (Vienna)                                                         | Website: support.euro.dell.com                                               |                                                        |
|                                                                          | E-mail: tech_support_central_europe@dell.com                                 |                                                        |
| International Access Code: 900                                           | Home/Small Business Sales                                                    | 01 795 67602                                           |
| Country Code: 43                                                         | Home/Small Business Fax                                                      | 01 795 67605                                           |
| City Codo: 1                                                             | Home/Small Business Customer Care                                            | 01 795 67603                                           |
| City Code: 1                                                             | Preferred Accounts/Corporate Customer Care                                   | 0660 8056                                              |
|                                                                          | Home/Small Business Technical Support                                        | 01 795 67604                                           |
|                                                                          | Preferred Accounts/Corporate Technical Support                               | 0660 8779                                              |
|                                                                          | Switchboard                                                                  | 01 491 04 0                                            |
| Bahamas                                                                  | General Support                                                              | toll-free: 1-866-278-6818                              |
| Barbados                                                                 | General Support                                                              | 1-800-534-3066                                         |
| Belgium (Brussels)                                                       | Website: support.euro.dell.com                                               | 1-000-334-3000                                         |
| beigiam (brassels)                                                       | E-mail: tech_be@dell.com                                                     |                                                        |
| International Access Code: 00                                            | E-mail for French Speaking Customers: support.euro.dell.com/be/fr/emaildell/ |                                                        |
| Country Code: 32                                                         | Technical Support                                                            | 02 481 92 88                                           |
| 011 0 1 0                                                                | Customer Care                                                                | 02 481 92 88                                           |
| City Code: 2                                                             | Home/Small Business Sales                                                    | toll-free: 0800 16884                                  |
|                                                                          |                                                                              | 02 481 91 00                                           |
|                                                                          | Corporate Sales Fax                                                          |                                                        |
|                                                                          |                                                                              | 02 481 92 99<br>02 481 91 00                           |
| Pormuda                                                                  | Switchboard Congrel Support                                                  |                                                        |
| Bermuda                                                                  | General Support                                                              | 1-800-342-0671<br>toll-free: 800-10-0238               |
| Bolivia                                                                  | General Support                                                              | toil-tree: 800-10-0238                                 |
| Brazil                                                                   | Website: www.dell.com/br                                                     | 2002 02 225                                            |
| International Access Code: 00                                            | Customer Support, Technical Support                                          | 0800 90 3355                                           |
| Country Code: 55                                                         | Tech Support Fax                                                             | 51 481 5470                                            |
|                                                                          | Customer Care Fax                                                            | 51 481 5480                                            |
| City Code: 51                                                            | Sales                                                                        | 0800 90 3390                                           |

| British Virgin Islands         | General Support                                               | toll-free: 1-866-278-6820 |
|--------------------------------|---------------------------------------------------------------|---------------------------|
| Brunei                         | Customer Technical Support (Penang, Malaysia)                 | 604 633 4966              |
| Country Code: 673              | Customer Service (Penang, Malaysia)                           | 604 633 4949              |
| Country Code: 070              | Transaction Sales (Penang, Malaysia)                          | 604 633 4955              |
| Canada (North York, Ontario)   | Automated Order-Status System                                 | toll-free: 1-800-433-9014 |
| International Access Code: 011 | AutoTech (automated technical support)                        | toll-free: 1-800-247-9362 |
|                                | Customer Care (from outside Toronto)                          | toll-free: 1-800-387-5759 |
|                                | Customer Care (from within Toronto)                           | 416 758-2400              |
|                                | Customer Technical Support                                    | toll-free: 1-800-847-4096 |
|                                | Sales (direct sales—from outside Toronto)                     | toll-free: 1-800-387-5752 |
|                                | Sales (direct sales—from within Toronto)                      | 416 758-2200              |
|                                | Sales (federal government, education, and medical)            | toll-free: 1-800-567-7542 |
|                                | Sales (major accounts)                                        | toll-free: 1-800-387-5755 |
|                                | TechFax                                                       | toll-free: 1-800-950-1329 |
| Cayman Islands                 | General Support                                               | 1-800-805-7541            |
| Chile (Santiago)               | Sales, Customer Support, and Technical Support                | toll-free: 1230-020-4823  |
| Country Code: 56               |                                                               |                           |
| City Code: 2                   |                                                               |                           |
| China (Xiamen)                 | Tech Support website: support.ap.dell.com/china               |                           |
| Country Code: 86               | Tech Support E-mail: cn_support@dell.com                      |                           |
| 011 0 1 500                    | Tech Support Fax                                              | 818 1350                  |
| City Code: 592                 | Home and Small Business Technical Support                     | toll-free: 800 858 2437   |
|                                | Corporate Accounts Technical Support                          | toll-free: 800 858 2333   |
|                                | Customer Experience                                           | toll-free: 800 858 2060   |
|                                | Home and Small Business                                       | toll-free: 800 858 2222   |
|                                | Preferred Accounts Division                                   | toll-free: 800 858 2062   |
|                                | Large Corporate Accounts GCP                                  | toll-free: 800 858 2055   |
|                                | Large Corporate Accounts Key Accounts                         | toll-free: 800 858 2628   |
|                                | Large Corporate Accounts North                                | toll-free: 800 858 2999   |
|                                | Large Corporate Accounts North Government and Education       | toll-free: 800 858 2955   |
|                                | Large Corporate Accounts East                                 | toll-free: 800 858 2020   |
|                                | Large Corporate Accounts East Government and Education        | toll-free: 800 858 2669   |
|                                | Large Corporate Accounts Queue Team                           | toll-free: 800 858 2572   |
|                                | Large Corporate Accounts South                                | toll-free: 800 858 2355   |
|                                | Large Corporate Accounts West                                 | toll-free: 800 858 2811   |
|                                | Large Corporate Accounts Spare Parts                          | toll-free: 800 858 2621   |
| Colombia                       | General Support                                               | 980-9-15-3978             |
| Costa Rica                     | General Support                                               | 0800-012-0435             |
| Czech Republic (Prague)        | Website: support.euro.dell.com                                | -                         |
| International Access Code: 00  | E-mail: czech_dell@dell.com                                   |                           |
| Country Code: 420              | Technical Support                                             | 02 22 83 27 27            |
| Country Code: 420              | Customer Care                                                 | 02 22 83 27 11            |
| City Code: 2                   | Fax                                                           | 02 22 83 27 14            |
|                                | TechFax                                                       | 02 22 83 27 28            |
|                                | Switchboard                                                   | 02 22 83 27 11            |
| Denmark (Copenhagen)           | Website: support.euro.dell.com                                |                           |
| International Access Code: 00  | E-mail Support (portable computers): den_nbk_support@dell.com | -                         |
| Country Code: 45               | E-mail Support (desktop computers): den_support@dell.com      |                           |
| Country Code. 45               | E-mail Support (servers): Nordic_server_support@dell.com      |                           |
|                                | Technical Support                                             | 7023 0182                 |
|                                | Customer Care (Relational)                                    | 7023 0184                 |
|                                | Home/Small Business Customer Care                             | 3287 5505                 |
|                                | Switchboard (Relational)                                      | 3287 1200                 |
|                                | Fax Switchboard (Relational)                                  | 3287 1201                 |
|                                | Switchboard (Home/Small Business)                             | 3287 5000                 |
|                                | Fax Switchboard (Home/Small Business)                         | 3287 5001                 |
| Dominica                       | General Support                                               | toll-free: 1-866-278-6821 |
| Dominican Republic             | General Support                                               | 1-800-148-0530            |

| Ecuador                          | General Support                                               | toll-free: 999-119             |
|----------------------------------|---------------------------------------------------------------|--------------------------------|
| El Salvador                      | General Support                                               | 01-899-753-0777                |
| Finland (Helsinki)               | Website: support.euro.dell.com                                |                                |
| International Access Code: 990   | E-mail: fin_support@dell.com                                  |                                |
| Country Code: 358                | E-mail Support (servers): Nordic_support@dell.com             | 00.252.212.60                  |
| ,                                | Technical Support                                             | 09 253 313 60                  |
| City Code: 9                     | Technical Support Fax                                         | 09 253 313 81                  |
|                                  | Relational Customer Care                                      | 09 253 313 38                  |
|                                  | Home/Small Business Customer Care                             | 09 693 791 94                  |
|                                  | Fax Switchboard                                               | 09 253 313 99<br>09 253 313 00 |
| France (Paris) (Montpellier)     |                                                               | 09 253 313 00                  |
| France (Paris) (Montpellier)     | Website: support.euro.dell.com                                |                                |
| International Access Code: 00    | E-mail: support.euro.dell.com/fr/fr/emaildell/                |                                |
| Country Code: 33                 | Home and Small Business                                       | 0025 207 270                   |
|                                  | Technical Support                                             | 0825 387 270                   |
| City Codes: (1) (4)              | Customer Care                                                 | 0825 823 833                   |
|                                  | Switchboard                                                   | 0825 004 700                   |
|                                  | Switchboard (calls from outside of France)                    | 04 99 75 40 00                 |
|                                  | Sales                                                         | 0825 004 700                   |
|                                  | Fax                                                           | 0825 004 701                   |
|                                  | Fax (calls from outside of France)                            | 04 99 75 40 01                 |
|                                  | Corporate                                                     |                                |
|                                  | Technical Support                                             | 0825 004 719                   |
|                                  | Customer Care                                                 | 0825 338 339                   |
|                                  | Switchboard                                                   | 01 55 94 71 00                 |
|                                  | Sales                                                         | 01 55 94 71 00                 |
|                                  | Fax                                                           | 01 55 94 71 01                 |
| Germany (Langen)                 | Website: support.euro.dell.com                                |                                |
| International Access Code: 00    | E-mail: tech_support_central_europe@dell.com                  |                                |
| memanena 7.00035 00do. <b>00</b> | Technical Support                                             | 06103 766-7200                 |
| Country Code: 49                 | Home/Small Business Customer Care                             | 0180-5-224400                  |
| City Code: 6103                  | Global Segment Customer Care                                  | <b>06103 766</b> -9570         |
|                                  | Preferred Accounts Customer Care                              | 06103 766-9420                 |
|                                  | Large Accounts Customer Care                                  | 06103 766-9560                 |
|                                  | Public Accounts Customer Care                                 | 06103 766-9555                 |
|                                  | Switchboard                                                   | 06103 766-7000                 |
| Grenada                          | General Support                                               | toll-free: 1-866-540-3355      |
| Guatemala                        | General Support                                               | 1-800-999-0136                 |
| Guyana                           | General Support                                               | toll-free: 1-877-270-4609      |
| Hong Kong                        | Technical Support (Dimension™ and Inspiron™)                  | 296 93188                      |
|                                  | Technical Support (OptiPlex™, Latitude™, and Dell Precision™) | 296 93191                      |
| International Access Code: 001   | Customer Service (non-technical, post-sales issues)           | 800 93 8291                    |
| Country Code: 852                | Transaction Sales                                             | toll-free: 800 96 4109         |
|                                  | Large Corporate Accounts HK                                   | toll-free: 800 96 4108         |
|                                  | Large Corporate Accounts GCP HK                               | toll-free: 800 90 3708         |
| India                            | Technical Support                                             | 1600 33 8045                   |
| mula                             | Sales                                                         | 1600 33 8044                   |
| Iroland (Charrywood)             | Website: support.euro.dell.com                                | 1000 33 8044                   |
| Ireland (Cherrywood)             |                                                               |                                |
| International Access Code: 16    | E-mail: dell_direct_support@dell.com                          | 1050 542 542                   |
| Country Code: 353                | Ireland Technical Support                                     | 1850 543 543                   |
|                                  | U.K. Technical Support (dial within U.K. only)                | 0870 908 0800                  |
| City Code: 1                     | Home User Customer Care                                       | 01 204 4095                    |
|                                  | Small Business Customer Care                                  | 01 204 4444                    |
|                                  | U.K. Customer Care (dial within U.K. only)                    | 0870 906 0010                  |
|                                  | Corporate Customer Care                                       | 01 204 4003                    |
|                                  | Ireland Sales                                                 | 01 204 4444                    |
|                                  | U.K. Sales (dial within U.K. only)                            | 0870 907 4000                  |
|                                  | SalesFax                                                      | 01 204 0144                    |
|                                  | Fax                                                           | 01 204 5960                    |

|                                | Switchboard                                                                            | 01 204 4444              |
|--------------------------------|----------------------------------------------------------------------------------------|--------------------------|
| Italy (Milan)                  | Website: support.euro.dell.com                                                         |                          |
| International Access Code: 00  | E-mail: support.euro.dell.com/it/it/emaildell/                                         |                          |
| Country Code: 39               | Home and Small Business                                                                |                          |
| country code. 37               | Technical Support                                                                      | 02 577 826 90            |
| City Code: 02                  | Customer Care                                                                          | 02 696 821 14            |
|                                | Fax                                                                                    | 02 696 821 13            |
|                                | Switchboard                                                                            | 02 696 821 12            |
|                                | Corporate                                                                              |                          |
|                                | Technical Support                                                                      | 02 577 826 90            |
|                                | Customer Care                                                                          | 02 577 825 55            |
|                                | Fax                                                                                    | 02 575 035 30            |
|                                | Switchboard                                                                            | 02 577 821               |
| Jamaica                        | General Support (dial from within Jamaica only)                                        | 1-800-682-3639           |
| Japan (Kawasaki)               | Website: support.jp.dell.com                                                           |                          |
| International Access Code: 001 | Technical Support (servers)                                                            | toll-free: 0120-1984-98  |
| Country Code: 81               | Technical Support outside of Japan (servers)                                           | 81-44-556-4162           |
| Sounti y Code. 81              | Technical Support (Dimension™ and Inspiron™)                                           | toll-free: 0120-1982-26  |
| City Code: 44                  | Technical Support outside of Japan (Dimension and Inspiron)                            | 81-44-520-1435           |
|                                | Technical Support (Dell Precision™, OptiPlex™, and Latitude™)                          | toll-free: 0120-1984-33  |
|                                | Technical Support outside of Japan (Dell Precision, OptiPlex, and Latitude)            | 81-44-556-3894           |
|                                | 24-Hour Automated Order Service                                                        | 044 556-3801             |
|                                | Customer Care                                                                          | 044 556-4240             |
|                                | Business Sales Division (up to 400 employees)                                          | 044 556-1465             |
|                                | Preferred Accounts Division Sales (over 400 employees)                                 | 044 556-3433             |
|                                | Large Corporate Accounts Sales (over 3500 employees)                                   | <b>044 556</b> -3430     |
|                                | Public Sales (government agencies, educational institutions, and medical institutions) | 044 556-1469             |
|                                | Global Segment Japan                                                                   | 044 556-3469             |
|                                | Individual User                                                                        | 044 556-1760             |
|                                | Faxbox Service                                                                         | 044 556-3490             |
|                                | Switchboard                                                                            | 044 556-4300             |
| Korea (Seoul)                  | Technical Support                                                                      | toll-free: 080-200-3800  |
| International Access Code: 001 | Sales                                                                                  | toll-free: 080-200-3600  |
|                                | Customer Service (Seoul, Korea)                                                        | toll-free: 080-200-3800  |
| Country Code: 82               | Customer Service (Penang, Malaysia)                                                    | 604 633 4949             |
| City Code: 2                   | Fax                                                                                    | 2194-6202                |
|                                | Switchboard                                                                            | 2194-6000                |
| Latin America                  | Customer Technical Support (Austin, Texas, U.S.A.)                                     | <b>512 728</b> -4093     |
|                                | Customer Service (Austin, Texas, U.S.A.)                                               | 512 728-3619             |
|                                | Fax (Technical Support and Customer Service) (Austin, Texas, U.S.A.)                   | <b>512 728</b> -3883     |
|                                | Sales (Austin, Texas, U.S.A.)                                                          | <b>512 728</b> -4397     |
|                                | SalesFax (Austin, Texas, U.S.A.)                                                       | 512 728-4600             |
| Luxembourg                     | Website: support.euro.dell.com                                                         | or <b>512 728</b> -3772  |
| Luxonibourg                    |                                                                                        |                          |
| International Access Code: 00  | E-mail: tech_be@dell.com  Technical Support (Prussels Polatium)                        | 02.401.02.00             |
| Country Code: 352              | Technical Support (Brussels, Belgium)                                                  | 02 481 92 88             |
|                                | Home/Small Business Sales (Brussels, Belgium)                                          | toll-free: 080016884     |
|                                | Corporate Sales (Brussels, Belgium)                                                    | 02 481 91 00             |
|                                | Customer Care (Brussels, Belgium)                                                      | 02 481 91 19             |
|                                | Fax (Brussels, Belgium)                                                                | 02 481 92 99             |
|                                | Switchboard (Brussels, Belgium)                                                        | 02 481 91 00             |
| Macao                          | Technical Support                                                                      | toll-free: 0800 582      |
| Country Code: 853              | Customer Service (Penang, Malaysia)                                                    | 604 633 4949             |
|                                | Transaction Sales                                                                      | toll-free: 0800 581      |
| Malaysia (Penang)              | Technical Support                                                                      | toll-free: 1 800 888 298 |
| International Access Code: 00  | Customer Service                                                                       | 04 633 4949              |
| Country Code: 60               | Transaction Sales                                                                      | toll-free: 1 800 888 202 |

| City Code: 4                   | Corporate Sales                                     | toll-free: 1 800 888 213                        |
|--------------------------------|-----------------------------------------------------|-------------------------------------------------|
| Mexico                         | Customer Technical Support                          | 001-877-384-8979                                |
| International Access Code: 00  |                                                     | or 001-877-269-3383                             |
|                                | Sales                                               | 50-81-8800                                      |
| Country Code: 52               |                                                     | 01 000 000 3355                                 |
|                                | Customer Service                                    | or 01-800-888-3355                              |
|                                | Customer Service                                    |                                                 |
|                                |                                                     | or 001-877-269-3383                             |
|                                | Main                                                | 50-81-8800                                      |
|                                |                                                     | or 01-800-888-3355                              |
| Montserrat                     | General Support                                     | toll-free: 1-866-278-6822                       |
| Netherlands Antilles           | General Support                                     | 001-800-882-1519                                |
| Netherlands (Amsterdam)        | Website: support.euro.dell.com                      |                                                 |
| International Access Code: 00  | E-mail: support.euro.dell.com/nl/emaildell/         |                                                 |
| Country Codo: 21               | Technical Support                                   | 020 674 45 00                                   |
| Country Code: 31               | Home/Small and Medium Business                      | 020 674 55 00                                   |
| City Code: 20                  | Home/Small and Medium Business Fax                  | 020 674 47 75                                   |
|                                | Home/Small and Medium Business Customer Care        | 020 674 42 00                                   |
|                                | Corporate                                           | 020 674 50 00                                   |
|                                | Corporate Fax                                       | 020 674 47 79                                   |
|                                | Corporate Customer Care                             | 020 674 43 25                                   |
| New Zealand                    | E-mail (New Zealand): nz_tech_support@dell.com      |                                                 |
| International Access Code: 00  | E-mail (Australia): au_tech_support@dell.com        |                                                 |
| Country Code: 64               | Home and Small Business                             | 0800 446 255                                    |
| Country Code. 64               | Government and Business                             | 0800 444 617                                    |
|                                | Sales                                               | 0800 441 567                                    |
|                                | Fax                                                 | 0800 441 566                                    |
| Nicaragua                      | General Support                                     | 001-800-220-1006                                |
| Norway (Lysaker)               | Website: support.euro.dell.com                      |                                                 |
| International Access Code: 00  | E-mail Support (portable computers):                |                                                 |
| Country Code: 47               | nor_nbk_support@dell.com                            |                                                 |
| country code. 47               | E-mail Support (desktop computers):                 |                                                 |
|                                | nor_support@dell.com                                |                                                 |
|                                | E-mail Support (servers):                           |                                                 |
|                                |                                                     |                                                 |
|                                | nordic_server_support@dell.com                      |                                                 |
|                                | Technical Support                                   | 671 16882                                       |
|                                | Relational Customer Care                            | 671 17514                                       |
|                                | Home/Small Business Customer Care                   | 23162298                                        |
|                                | Switchboard                                         | 671 16800                                       |
| Danama                         | Fax Switchboard                                     | 671 16865<br>001-800-507-0962                   |
| Panama                         | General Support                                     |                                                 |
| Peru (Marague)                 | General Support                                     | 0800-50-669                                     |
| Poland (Warsaw)                | Website: support.euro.dell.com                      |                                                 |
| International Access Code: 011 | E-mail: pl_support@dell.com  Customer Service Phone | 57 95 700                                       |
| Country Code: 48               | Customer Care                                       | 57 95 999                                       |
|                                | Sales                                               | 57 95 999                                       |
| City Code: 22                  | Customer Service Fax                                | 57 95 806                                       |
|                                | Reception Desk Fax                                  | 57 95 806                                       |
|                                | Switchboard                                         | 57 95 999                                       |
| Portugal                       | E-mail: support.euro.dell.com/es/es/emaildell/      | 37 93 995                                       |
| -                              | Technical Support                                   | 800 834 077                                     |
| International Access Code: 00  | Customer Care                                       | 800 300 415 0                                   |
| Country Code: 35               |                                                     | 800 834 075                                     |
| Country code. 33               | Sales                                               | 800 300 410 or 800 300 411 or<br>800 300 412 or |
|                                |                                                     | 800.300.412.00                                  |
|                                |                                                     |                                                 |

| Puerto Rico                           | General Support                                                                                | 1-800-805-7545            |
|---------------------------------------|------------------------------------------------------------------------------------------------|---------------------------|
| St. Kitts and Nevis                   | General Support                                                                                | toll-free: 1-877-441-4731 |
| St. Lucia                             | General Support                                                                                | 1-800-882-1521            |
| St. Vincent and the Grenadines        | General Support                                                                                | toll-free: 1-877-270-4609 |
| Singapore (Singapore)                 | Technical Support toll-free: 80                                                                |                           |
| International Access Code: 005        | Customer Service (Penang, Malaysia)                                                            | 604 633 4949              |
|                                       | Transaction Sales                                                                              | toll-free: 800 6011 054   |
| Country Code: 65                      | Corporate Sales                                                                                | toll-free: 800 6011 053   |
| South Africa (Johannesburg)           | Website: support.euro.dell.com                                                                 |                           |
| International Access Code:            | E-mail: dell_za_support@dell.com                                                               |                           |
| 00/004                                | Technical Support                                                                              | 011 709 7710              |
| 09/091                                | Customer Care                                                                                  | 011 709 7707              |
| Country Code: 27                      | Sales                                                                                          | 011 709 7700              |
| City Code: 11                         | Fax                                                                                            | 011 706 0495              |
| eng edde. 11                          | Switchboard                                                                                    | 011 709 7700              |
| Southeast Asian and Pacific Countries | Customer Technical Support, Customer Service, and Sales (Penang, Malaysia)                     | 604 633 4810              |
| Spain (Madrid)                        | Website: support.euro.dell.com                                                                 |                           |
| International Access Code: 00         | E-mail: support.euro.dell.com/es/es/emaildell/                                                 |                           |
|                                       | Home and Small Business                                                                        |                           |
| Country Code: 34                      | Technical Support                                                                              | 902 100 130               |
| City Code: 91                         | Customer Care                                                                                  | 902 118 540               |
|                                       | Sales                                                                                          | 902 118 541               |
|                                       | Switchboard                                                                                    | 902 118 541               |
|                                       | Fax                                                                                            | 902 118 539               |
|                                       | Corporate                                                                                      |                           |
|                                       | Technical Support                                                                              | 902 100 130               |
|                                       | Customer Care                                                                                  | 902 118 546               |
|                                       | Switchboard                                                                                    | 91 722 92 00              |
|                                       | Fax                                                                                            | 91 722 95 83              |
| Sweden (Upplands Vasby)               | Website: support.euro.dell.com                                                                 |                           |
|                                       | E-mail: swe_support@dell.com                                                                   |                           |
| International Access Code: 00         | E-mail Support for Latitude and Inspiron: Swe-nbk_kats@dell.com                                |                           |
| Country Code: 46                      | E-mail Support for OptiPlex: Swe_kats@dell.com                                                 |                           |
| City Code: 8                          | E-mail Support for Servers: Nordic_server_support@dell.com                                     |                           |
|                                       | Technical Support                                                                              | 08 590 05 199             |
|                                       | Relational Customer Care                                                                       | 08 590 05 642             |
|                                       |                                                                                                |                           |
|                                       | Home/Small Business Customer Care                                                              | 08 587 70 527             |
|                                       | Employee Purchase Program (EPP) Support                                                        | 20 140 14 44              |
|                                       | Fax Technical Support                                                                          | 08 590 05 594             |
|                                       | Sales                                                                                          | 08 590 05 185             |
| Switzerland (Geneva)                  | Website: support.euro.dell.com                                                                 | 1                         |
| International Access Code: 00         | E-mail: swisstech@dell.com                                                                     | <del> </del>              |
| Country Code: 41                      | E-mail for French-speaking HSB and Corporate Customers: support.euro.dell.com/ch/fr/emaildell/ |                           |
| City Cada 22                          | Technical Support (Home and Small Business)                                                    | 0844 811 411              |
| City Code: 22                         | Technical Support (Corporate)                                                                  | 0844 822 844              |
|                                       | Customer Care (Home and Small Business)                                                        | 0848 802 202              |
|                                       | Customer Care (Corporate)                                                                      | 0848 821 721              |
|                                       | Fax                                                                                            | 022 799 01 90             |
|                                       | Switchboard                                                                                    | 022 799 01 01             |
| Taiwan                                | Technical Support (portable and desktop computers)                                             | toll-free: 00801 86 1011  |
| International Access 0 1 255          | Technical Support (servers)                                                                    | toll-free: 0080 60 1256   |
| International Access Code: 002        | Transaction Sales                                                                              | toll-free: 0080 651 228   |
| Country Code: 886                     |                                                                                                |                           |
|                                       |                                                                                                | or 0800 33 556            |
|                                       | Corporate Sales                                                                                | toll-free: 0080 651 227   |
|                                       |                                                                                                | or 0800 33 555            |
|                                       | Taghnigal Support                                                                              | toll-free: 0880 060 07    |
| Thailand                              | Technical Support                                                                              | toll-free. 0000 000 07    |

| International Access Code: 001          | Customer Service (Penang, Malaysia)                                     | 604 633 4949                          |
|-----------------------------------------|-------------------------------------------------------------------------|---------------------------------------|
| Country Code: 66                        | Sales                                                                   | toll-free: 0880 060 09                |
| Trinidad/Tobago                         | General Support                                                         | 1-800-805-8035                        |
| Turks and Caicos Islands                | General Support                                                         | toll-free: 1-866-540-3355             |
| U.K. (Bracknell)                        | Website: support.euro.dell.com                                          |                                       |
|                                         | Customer Care website: dell.co.uk/lca/customerservices                  |                                       |
| International Access Code: 00           | E-mail: dell_direct_support@dell.com                                    |                                       |
| Country Code: 44                        | Technical Support (Corporate/Preferred Accounts/PAD [1000+ employees])  | 0870 908 0500                         |
| City Code: 1344                         | Technical Support (direct/PAD and general)                              | 0870 908 0800                         |
| , , , , , , , , , , , , , , , , , , , , | Global Accounts Customer Care                                           | 01344 373 185                         |
|                                         |                                                                         |                                       |
|                                         |                                                                         | or 01344 373 186                      |
|                                         | Home and Small Business Customer Care                                   | 0870 906 0010                         |
|                                         | Corporate Customer Care                                                 | 0870 908 0500                         |
|                                         | Preferred Accounts (500–5000 employees) Customer Care                   | 01344 373 196                         |
|                                         | Central Government Customer Care                                        | 01344 373 193                         |
|                                         | Local Government & Education Customer Care                              | 01344 373 199                         |
|                                         | Health Customer Care                                                    | 01344 373 194                         |
|                                         | Home and Small Business Sales                                           | 0870 907 4000                         |
|                                         | Corporate/Public Sector Sales                                           | 01344 860 456                         |
| Uruguay                                 | General Support                                                         | toll-free: 000-413-598-2521           |
| U.S.A. (Austin, Texas)                  | Automated Order-Status Service                                          | toll-free: 1-800-433-9014             |
| International Access Code: 011          | AutoTech (portable and desktop computers)                               | toll-free: 1-800-247-9362             |
|                                         | Consumer (Home and Home Office)                                         |                                       |
| Country Code: 1                         | Customer Technical Support                                              | toll-free: 1-800-624-9896             |
|                                         | Customer Service                                                        | toll-free: 1-800-624-9897             |
|                                         | DellNet™ Service and Support                                            | toll-free: 1-877-Dellnet              |
|                                         |                                                                         | (1-877-335-5638)                      |
|                                         | Software Application Support                                            | toll-free: 1-800-433-9005             |
|                                         | Employee Purchase Program (EPP)                                         | toll-free: 1-800-695-8133             |
|                                         |                                                                         | ton-nee: 1-800-075-0133               |
|                                         | (Customer Service and Technical Support)                                |                                       |
|                                         | Financial Services website: www.dellfinancialservices.com               |                                       |
|                                         | Financial Services (lease/loans)                                        | toll-free: 1-877-577-3355             |
|                                         | Financial Services (Dell Preferred Accounts [DPA])                      | toll-free: 1-800-283-2210             |
|                                         | Business (businesses with <400 employees; businesses with 400+ employee |                                       |
|                                         | Service and Technical Support                                           | toll-free: 1-800-822-8965             |
|                                         | Public (government, education, and healthcare)                          |                                       |
|                                         | Service and Technical Support                                           | toll-free: 1-800-234-1490             |
|                                         | Employee Purchase Program (EPP)                                         | toll-free: 1-800-695-8133             |
|                                         | (Customer Service and Technical Support)                                |                                       |
|                                         | Dell Sales                                                              | toll-free: 1-800-289-3355             |
|                                         |                                                                         | or toll- <b>free: 1</b> -800-879-3355 |
|                                         | Dell Outlet Store (Dell refurbished computers)                          | toll-free: 1-888-798-7561             |
|                                         | Software and Peripherals Sales                                          |                                       |
|                                         | Spare Parts Sales                                                       | toll-free: 1-800-671-3355             |
|                                         | Extended Service and Warranty Sales                                     |                                       |
|                                         | -                                                                       | toll-free: 1-800-247-4618             |
|                                         | Fax  Dell Convince for the Deef Hard of Hearing, or Coeseh Impaired     | toll-free: 1-800-727-8320             |
|                                         | Dell Services for the Deaf, Hard-of-Hearing, or Speech-Impaired         | toll-free: 1-877-DELLTTY              |
|                                         |                                                                         | (1-877-335-5889)                      |
| U.S. Virgin Islands                     | General Support                                                         | 1-877-673-3355                        |
| Venezuela                               | General Support                                                         | 8001-3605                             |

# **Regulatory Notices**

# **FCC Compliance Statement**

This equipment generates and uses radio frequency energy. If not installed and used properly, in strict accordance with the instructions provided with the

equipment, it might cause interference to radio and TV communication

The equipment has been tested and found to comply with the limits for a Class A computing device in accordance with the specifications in Subpart B of Part 15 of FCC rules, which are designed to provide reasonable protection against such interference in a residential installation. However, there is no guarantee that interference will not occur in a particular installation.

To determine if this equipment is causing interference, perform the following test: Turn your Ethernet switch on and off while your radio or TV is showing interference. If the interference disappears when you turn the switch off and reappears when you turn it back on, the switch is causing interference.

The following options are recommended to try to correct the interference:

- 1 Reorient the receiving radio or TV antenna where this may be done safely
- 1 Relocate the radio, TV or other receiver away from the switch
- 1 Plug the Ethernet switch into a different power outlet so that the switch and the receiver are on different branch circuits.
- 1 If necessary, consult the place of purchase or an experienced radio/television technician for additional suggestions

CAUTION: Do not use a RJ-11 (telephone) cable to connect your network equipment.

## FCC Notices (U.S. Only)

#### Class A

This equipment has been tested and found to comply with the limits for a Class A digital device pursuant to Part 15 of the FCC Rules. These limits are designed to provide reasonable protection against harmful interference when the equipment is operated in a commercial environment. This equipment generates, uses, and can radiate radio frequency energy and, if not installed and used in accordance with the manufacturer's instruction manual, may cause harmful interference with radio communications. Operation of this equipment in a residential area is likely to cause harmful interference, in which case you will be required to correct the interference at your own expense.

This device complies with Part 15 of the FCC Rules. Operation is subject to the following two conditions:

- 1 This device may not cause harmful interference.
- 1 This device must accept any interference received, including interference that may cause undesired operation.

# IC Notice (Canada Only)

Most Dell computer systems (and other Dell digital apparatus) are classified by the Industry Canada (IC) Interference-Causing Equipment Standard #3 (ICES-003) as Class B digital devices. To determine which classification (Class A or B) applies to your computer system (or other Dell digital apparatus), examine all registration labels located on the bottom or the back panel of your computer (or other digital apparatus). A statement in the form of "IC Class A ICES-003" or "IC Class B ICES-003" will be located on one of these labels. Note that Industry Canada regulations provide that changes or modifications not expressly approved by Dell could void your authority to operate this equipment.

This Class B (or Class A, if so indicated on the registration label) digital apparatus meets the requirements of the Canadian Interference-Causing Equipment Regulations.

Cet appareil numérique de la Classe B (ou Classe A, si ainsi indiqué sur l'étiquette d'enregistration) respecte toutes les exigences du Reglement sur le Materiel Brouilleur du Canada.

# **CE Notice (European Union)**

Marking by the symbol CC indicates compliance of this Dell computer to the EMC Directive and the Low Voltage Directive of the European Union. Such marking is indicative that this Dell system meets the following technical standards:

Set 1: For standard Dell ITE with AC power supplies

- 1 EN 55022 "Information Technology Equipment Radio Disturbance Characteristics Limits and Methods of Measurement."
- 1 EN 55024 "Information Technology Equipment Immunity Characteristics Limits and Methods of Measurement."
- ı EN 61000-3-2 "Electromagnetic Compatibility (EMC) - Part 3: Limits - Section 2: Limits for Harmonic Current Emissions (Equipment Input Current Up to and Including 16 A Per Phase).
- EN 61000-3-3 "Electromagnetic Compatibility (EMC) Part 3: Limits Section 3: Limitation of Voltage Fluctuations and Flicker in Low-Voltage Supply Systems for Equipment With Rated Current Up to and Including 16 A."
- ı EN 60950 "Safety of Information Technology Equipment."

For -48 volt-direct-current (VDC) powered systems, the following set of standards applies. See the "Declaration of Conformity" to determine whether a particular system meets EN 50082-1 or EN 50082-2 requirements.

Set 2: For -48-VDC powered systems

- 1 EN 55022 "Information Technology Equipment Radio Disturbance Characteristics Limits and Methods of Measurement."
- 1 EN 50082-1 "Electromagnetic Compatibility Generic Immunity Standard Part 1: Residential, Commercial and Light Industry."
- 1 EN 50082-2 "Electromagnetic Compatibility Generic Immunity Standard Part 2: Industrial Environment."
- ı EN 60950 "Safety of Information Technology Equipment."

NOTE: EN 55022 emissions requirements provide for two classifications:

- 1 Class A is for typical commercial areas.
- 1 Class B is for typical domestic areas.

RF INTERFERENCE WARNING: This is a Class A product. In a domestic environment this product may cause radio frequency (RF) interference, in which case the user may be required to take adequate measures.

A "Declaration of Conformity" in accordance with the preceding directives and standards has been made and is on file at Dell Computer Corporation Products

# VCCI Notice (Japan Only)

## Class A ITE

この装置は、情報処理装置等電波障害自主規制協議会(VCCI)の 基準に基づくクラス A 情報技術装置です。この装置を家庭環境で 使用すると電波妨害を引き起こすことがあります。この場合には 使用者が適切な対策を講ずるよう要求されることがあります。

This is a Class A product based on the standard of the Voluntary Control Council for Interference (VCCI) for information technology equipment. If this equipment is used in a domestic environment, radio disturbance may arise. When such trouble occurs, the user may be required to take corrective actions.

#### VCCI Class A ITE Regulatory Mark

If the regulatory label includes the following marking, your computer is a Class A product:

# VCCI

# **NOM Information (Mexico Only)**

The following information is provided on the device(s) described in this document in compliance with the requirements of the official Mexican standards (NOM):

| Exporter:             | Dell Computer Corporation<br>One Dell Way<br>Round Rock, TX 78682                                                                                                    |
|-----------------------|----------------------------------------------------------------------------------------------------|
| Importer:             | Dell Computer de México,<br>S.A. de C.V.<br>Paseo de la Reforma 2620 - 11° Piso<br>Col. Lomas Altas<br>11950 México, D.F.                                              |
| Ship to:              | Dell Computer de México,<br>S.A. de C.V. al Cuidado de Kuehne &<br>Nagel de México S. de R.I.<br>Avenida Soles No. 55<br>Col. Peñon de los Baños<br>15520 México, D.F. |
| Supply voltage:       | 100-240 VAC                                                                                                    |
| Frequency:            | 50-60 Hz                                                                                                    |
| Input current rating: | 1.5 A                                                                                                    |

Back to Contents Page

# ▲ Caution: Safety Instructions

Dell™ PowerConnect™ 5224 Systems User's Guide

Use the following safety guidelines to ensure your own personal safety and to help protect your system from potential damage.

#### General

- Observe and follow service markings. Do not service any product except as explained in your system documentation. Opening or removing covers that are marked with the triangular symbol with a lightning bolt may expose you to electrical shock. Components inside these compartments should be serviced only by a trained service technician.
- 1 If any of the following conditions occur, unplug the product from the electrical outlet and replace the part or contact your trained service provider:
  - o The power cable, extension cable, or plug is damaged.
  - o An object has fallen into the product.
  - o The product has been exposed to water.
  - o The product has been dropped or damaged.
  - o The product does not operate correctly when you follow the operating instructions.
- 1 Keep your system away from radiators and heat sources. Also, do not block cooling vents.
- 1 Do not spill food or liquids on your system components, and never operate the product in a wet environment. If the system gets wet, see the appropriate section in your troubleshooting guide or contact your trained service provider.
- 1 Do not push any objects into the openings of your system. Doing so can cause fire or electric shock by shorting out interior components.
- 1 Use the product only with approved equipment.
- 1 Allow the product to cool before removing covers or touching internal components.
- Operate the product only from the type of external power source indicated on the electrical ratings label. If you are not sure of the type of power source required, consult your service provider or local power company.
- 1 Use only approved power cable(s). If you have not been provided with a power cable for your system or for any AC-powered option intended for your system, purchase a power cable that is approved for use in your country. The power cable must be rated for the product and for the voltage and current marked on the product's electrical ratings label. The voltage and current rating of the cable should be greater than the ratings marked on the product.
- 1 To help prevent electric shock, plug the system and peripheral power cables into properly grounded electrical outlets. These cables are equipped with three-prong plugs to help ensure proper grounding. Do not use adapter plugs or remove the grounding prong from a cable. If you must use an extension cable, use a 3-wire cable with properly grounded plugs.
- Observe extension cable and power strip ratings. Make sure that the total ampere rating of all products plugged into the extension cable or power strip does not exceed 80 percent of the ampere ratings limit for the extension cable or power strip.
- 1 To help protect your system from sudden, transient increases and decreases in electrical power, use a surge suppressor, line conditioner, or uninterruptible power supply (UPS).
- 1 Position system cables and power cables carefully; route cables so that they cannot be stepped on or tripped over. Be sure that nothing rests on any cables.
- 1 Do not modify power cables or plugs. Consult a licensed electrician or your power company for site modifications. Always follow your local/national wiring rules.
- 1 When connecting or disconnecting power to hot-pluggable power supplies, if offered with your system, observe the following guidelines:
  - o Install the power supply before connecting the power cable to the power supply
  - o Unplug the power cable before removing the power supply.
  - o If the system has multiple sources of power, disconnect power from the system by unplugging all power cables from the power supplies.
- 1 Move products with care; ensure that all casters and/or stabilizers are firmly connected to the system. Avoid sudden stops and uneven surfaces.

# **Rack Mounting of Systems**

Observe the following precautions for rack stability and safety. Also refer to the rack installation documentation accompanying the system and the rack for specific caution statements and procedures.

Systems are considered to be components in a rack. Thus, "component" refers to any system as well as to various peripherals or supporting hardware.

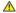

CAUTION: Installing systems in a rack without the front and side stabilizers installed could cause the rack to tip over, potentially resulting in bodily injury under certain circumstances. Therefore, always install the stabilizers before installing components in the rack.

After installing system/components in a rack, never pull more than one component out of the rack on its slide assemblies at one time. The weight of more than one extended component could cause the rack to tip over and may result in serious injury.

NOTE: Your system is safety-certified as a free-standing unit and as a component for use in a Dell rack cabinet using the customer rack kit. The installation of your system and rack kit in any other rack cabinet has not been approved by any safety agencies. It is your responsibility to have the final combination of system and rack kit in a rack cabinet evaluated for suitability by a certified safety agency. Dell disclaims all liability and warranties in connection with such

System rack kits are intended to be installed in a rack by trained service technicians. If you install the kit in any other rack, be sure that the rack meets the specifications of a Dell rack

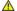

A CAUTION: Do not move racks by yourself. Due to the height and weight of the rack, a minimum of two people should accomplish this task.

- Before working on the rack, make sure that the stabilizers are secured to the rack, extended to the floor, and that the full weight of the rack rests on the floor. Install front and side stabilizers on a single rack or front stabilizers for joined multiple racks before working on the rack
- 1 Always load the rack from the bottom up, and load the heaviest item in the rack first.
- 1 Make sure that the rack is level and stable before extending a component from the rack.
- 1 Use caution when pressing the component rail release latches and sliding a component into or out of a rack; the slide rails can pinch your fingers.
- 1 After a component is inserted into the rack, carefully extend the rail into a locking position, and then slide the component into the rack.
- 1 Do not overload the AC supply branch circuit that provides power to the rack. The total rack load should not exceed 80 percent of the branch circuit
- 1 Ensure that proper airflow is provided to components in the rack.
- 1 Do not step on or stand on any component when servicing other components in a rack

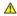

ACAUTION: A qualified electrician must perform all connections to DC power and to safety grounds. All electrical wiring must comply with applicable local or national codes and practices.

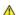

ACAUTION: Never defeat the ground conductor or operate the equipment in the absence of a suitably installed ground conductor. Contact the appropriate electrical inspection authority or an electrician if you are uncertain that suitable grounding is available

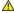

ACAUTION: The system chassis must be positively grounded to the rack cabinet frame. Do not attempt to connect power to the system until grounding cables are connected. Completed power and safety ground wiring must be inspected by a qualified electrical inspector. An energy hazard will exist if the safety ground cable is omitted or disconnected.

# Modems, Telecommunications, or Local Area Network Options

- 1 Do not connect or use a modem during a lightning storm. There may be a risk of electrical shock from lightning.
- Never connect or use a modem in a wet environment.
- 1 Do not plug a modem or telephone cable into the network interface controller (NIC) receptacle.
- 1 Disconnect the modem cable before opening a product enclosure, touching or installing internal components, or touching an uninsulated modem cable or jack.

# When Working Inside Your System

# **Protecting Against Electrostatic Discharge**

Static electricity can harm delicate components inside your system. To prevent static damage, discharge static electricity from your body before you touch any of the electronic components, such as the microprocessor. You can do so by periodically touching an unpainted metal surface on the chassis.

You can also take the following steps to prevent damage from electrostatic discharge (ESD)

- 1 When unpacking a static-sensitive component from its shipping carton, do not remove the component from the antistatic packing material until you are ready to install the component in your system. Just before unwrapping the antistatic packaging, be sure to discharge static electricity from your body.
- 1 When transporting a sensitive component, first place it in an antistatic container or packaging
- 1 Handle all sensitive components in a static-safe area. If possible, use antistatic floor pads and workbench pads and an antistatic grounding strap.

NOTE: Your system may also include circuit cards or other components that contain batteries. These batteries must also be disposed of in a battery deposit

site. For information about such batteries, refer to the documentation for the specific card or component.

Back to Contents Page